# **ZLAN7146/7146-5**

# **Multifunctional serial port to WIFI**

# **Serial Server**

copyright©2008Shanghai ZLAN Information Technology Co., Ltd. reserves all rights

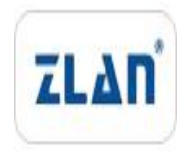

ZLDUI 2017.9.13.1.0

# copyright©2008Shanghai ZLAN Information Technology Co., Ltd. reserves all rights **Version**

# **Information**

The following changes have been made to this document:

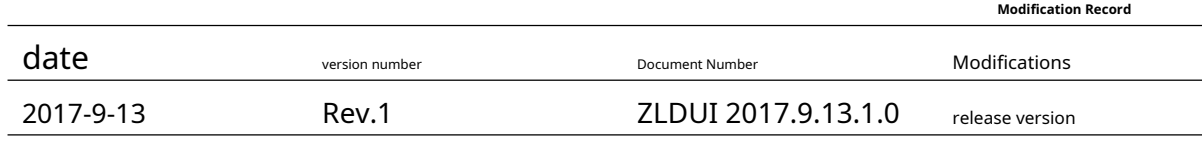

#### **Ownership Information**

This document may not be reproduced in whole or in part in paper or electronic form without the consent of the copyright owner.

#### release.

This document is only used to assist readers in using the product. Shanghai ZLAN will not be liable for any damages caused by the use of the information in this document.

The products and texts described in this document are under continuous development and improvement. Shanghai ZLAN Information Technology

Ltd. reserves the right to modify this document without notifying the user.

## **Table of contents**

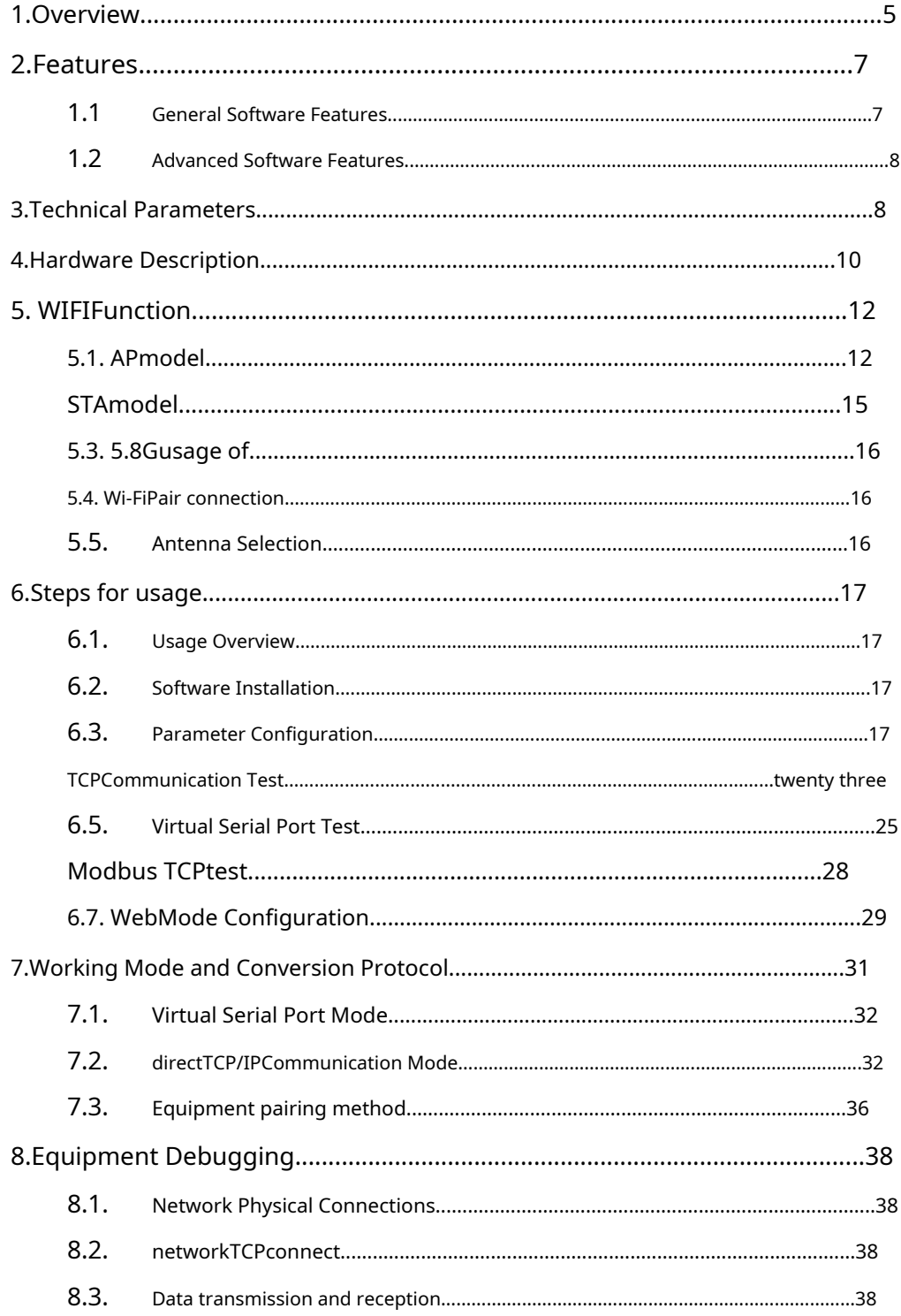

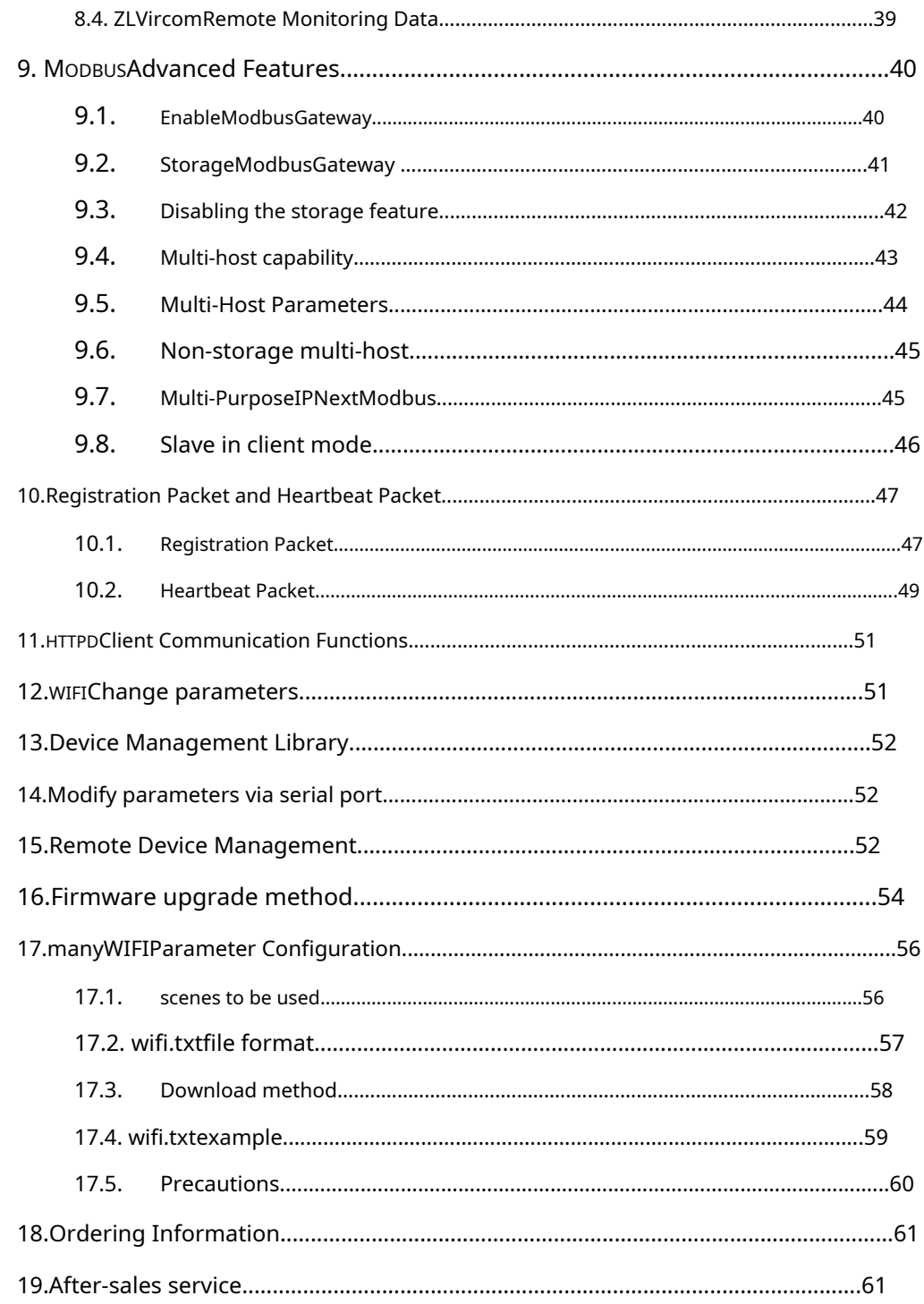

#### <span id="page-4-0"></span>**1.Overview**

ZLAN7146Shanghai ZhuolanZLAN7100,ZLAN7142,ZLAN7144Another model launched later WIFISerial port server. This serial port server can easily connect serial port devices toWIFIWireless network, realizing wireless network upgrade of serial port devices.RS232The interface supports full-duplex, uninterrupted communication;RS485Embed485Lightning protection.Wi-FisupportSTAmode to connect to a wireless router, or asAPMode allows the phone to waitWi-FiDevice connection. For users who use virtual serial ports, you can use ZLAN ZLVircomThe software realizes the virtual serial port, the original serial portPC The terminal software does not need to be modified. You can also use the configuration softwareModbus TCPThe agreement is direct andRTUDevice connection, implementationWi-FiNetworking communications.

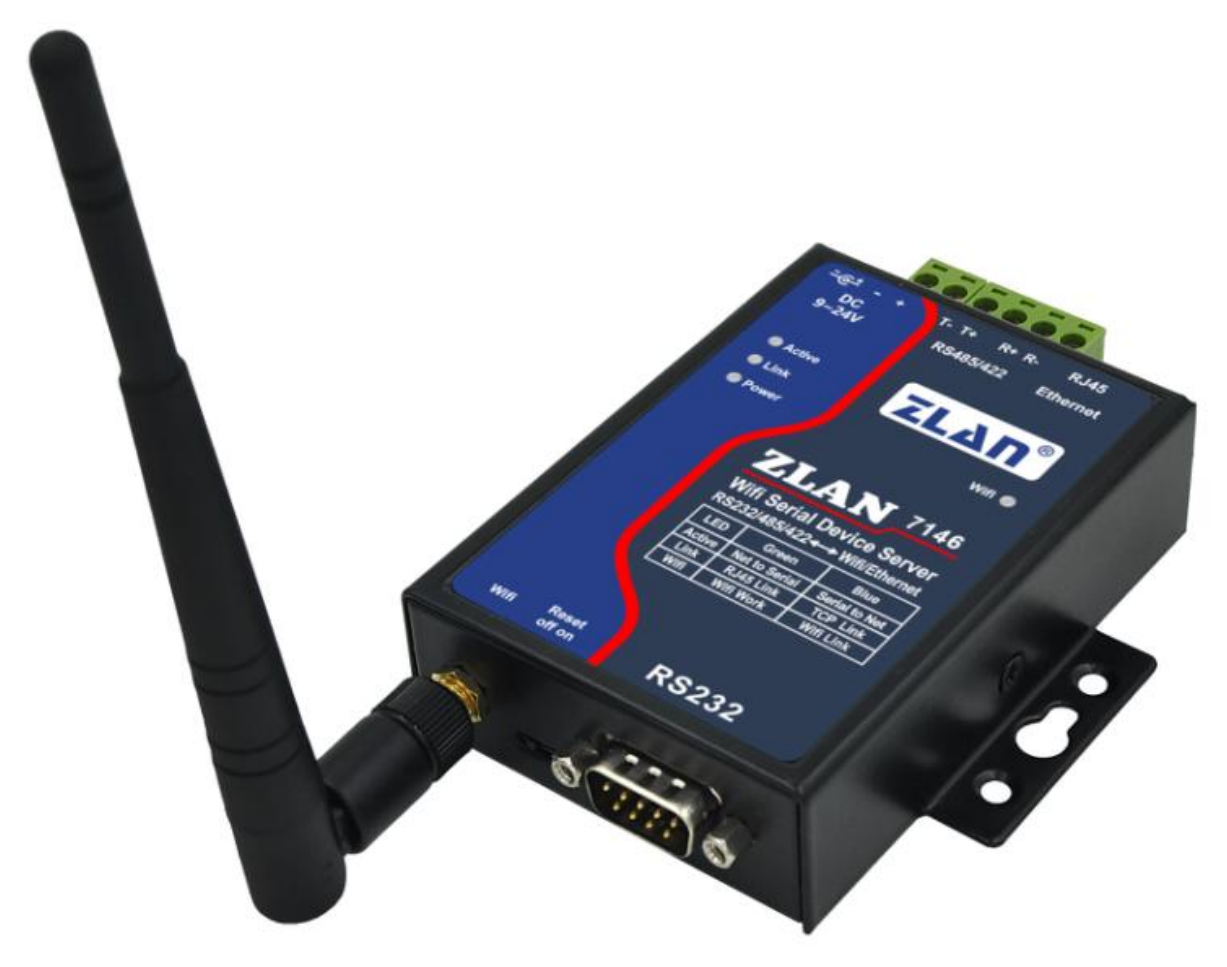

# picture1 ZLAN7146

7146Using the latestWIFIChipset, with strongerWIFIPerformance, higher cost performance, lower power consumption.7146useARM M4Core, main frequency192MHz, using a real-time operating system.ZLAN7146-5 Support connection5.8GofWIFIHotspot.

7146Support oneRS232/485/422changeWIFI,can be used asSTAorAPmode. Does not contain an Ethernet interface (RJ45for subsequent expansion purposes).7146it hasModbus TCP, custom registration package, custom protocol conversion and many other advanced functions, which are very suitable for Internet of Things applications.

7146Advanced features include: supportModbuschangeRTU, support multiple hosts to access simultaneously without conflict, support custom heartbeat package and registration package function, supporthttpData submission and distribution functions, supportTCP Server and client coexist. Supports the use ofzlvir.comThe tool searches for devices across network segments and supports remote upgrades and web page custom downloads.ATInstructions, no need to switch toATConfiguration mode.ZLAN7146TNsupportP2P communication method.

Wi-FiMode support802.11b/g/n,supportWEP64/128, TKIP, AES, WPA, WPA2, WAPIEncryption mode.7146 Connect to the same computerAPWhen the computer and the module are connected,

9~24VThe high-quality power supply design with wide voltage provides better adaptability to industrial environments; the DIN rail mounting accessories that can be equipped are suitable for DIN rail mounting. It has a variety of indicator lights, including operation indicator lights, data activity indicator lights,TCP Connection indicator,Wi-FiWorking module indicator light,Wi-FiConnection indicator light, etc.

# 7146Applicable to:

- Power electronics, smart meters;
- Energy monitoring, building automation;
- Smart lighting, smart buildings, smart homes;
- Industrial automation systems;

Typical application connection is shown in the figure2As shown. The original serial port device andZLAN7146Connect, then passWIFI Will ZLAN7146Connect to the wireless network. After that, any data sent by the serial port device will be transparently transmitted to ZLAN7146SpecifiedPCOn board,PCThe machine sends it toZLAN7146The data is also transparently transmitted to the serial port device.

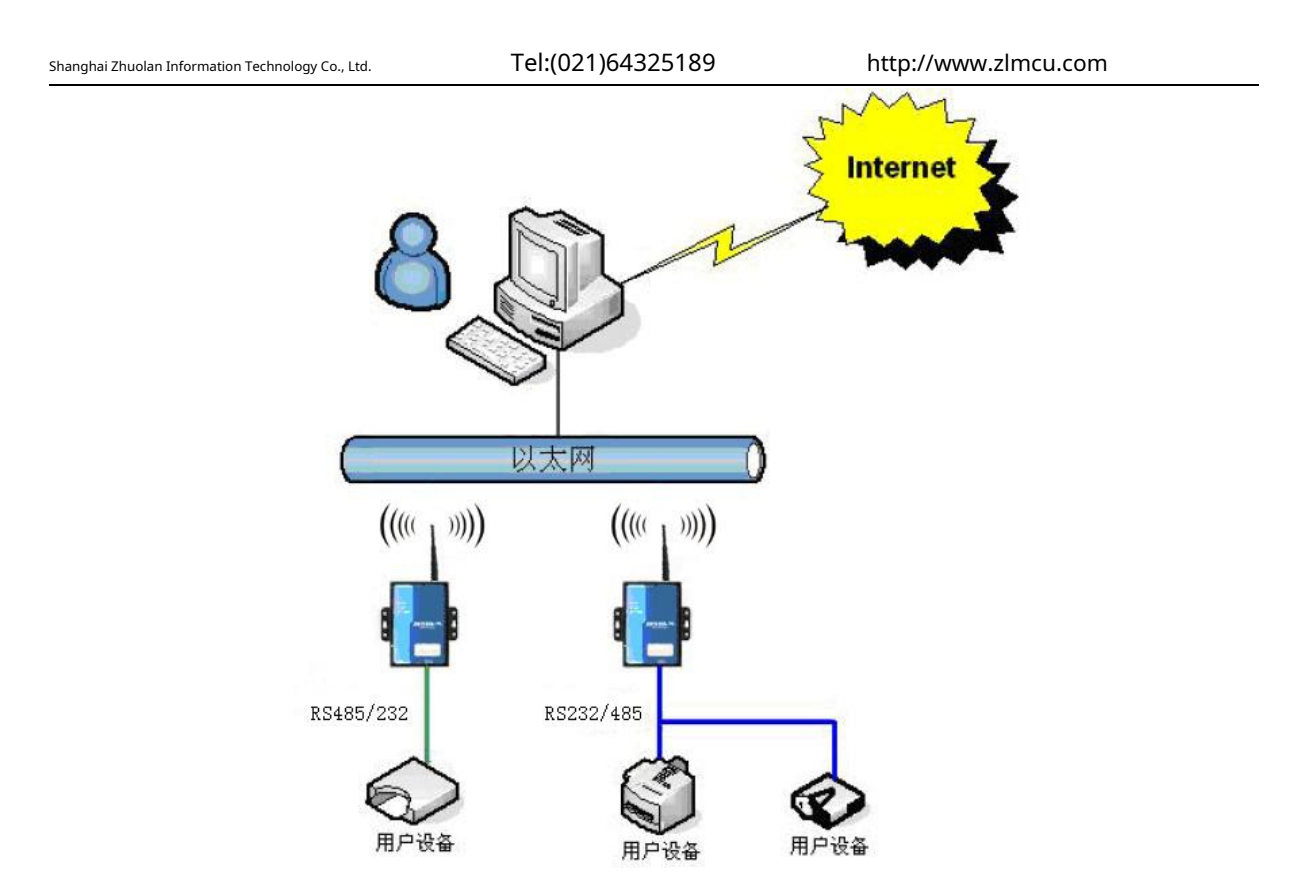

picture2 ZLAN7146Network structure

# <span id="page-6-0"></span>**2.Features**

<span id="page-6-1"></span>1.1General software features

# 7146Main features:

- support802.11b/g/n. 1
- Wide voltage power supply:9~24VPower supply range. Optional power input mode: industrial terminal block power supply mode or ordinary power adapter plug mode. 2
- Support hardware flow controlCTS/RTSand software flow controlXON/XOFF. 3
- supportRS232/RS485/RS422Three serial port types. Support hardware flow controlCTS/RTSand software flow control XON/XOFF. 4
- Support in the system throughWi-FiNetwork upgrade program. 5
- Support between modulesWi-FiCouplet. 6
- supply4kindLINKIndicator light interface:LINKBlue meansTCPConnection establishment,LINKFlashing green indicates that 7

Ready to run,WIFIBlue indicatesAPorSTAEstablishWi-Ficonnect,WIFIGreen meansWi-FiFunctions work normally. A variety of indicator lights can intuitively show the status of the device.

One-click search configuration. 8

8.1 WIFISearch: WhenWi-FiandPCOr after the router establishes a link,ZLVircomThe software searches and configures device

parameters with one click.IPandPCThey do not have to be in the same network segment.

- supportDNSAnalysis, support asDHCP Client, asAPmode can also be used asDHCP Server. supportTCPServer,TCP Client,UDP, 9
- $10$  UDPMulticast.ServerSupports up to30indivualTCP Connect and communicate with the networking module; asClientYou can connect to7PurposeIP. Support sending on device connectionMACAddress function, convenient for cloud management of
- 11 devices. Support remote viewing of devices through softwareTCPConnection status, serial port data sending and receiving
- $12$  status. Virtual serial port supports data monitoring function.

<span id="page-7-0"></span>1.2Advanced software features

ZLAN7146middle4Indicates support for advanced soft features, including:

- supportModbusGateway function, supportModbus RTUchangeModbus TCP. Can support storage type Modbus, can automatically collect device data and store it; it also supports non-storage modeModbusGateway. Supports multi-host 1
- function: in a question-and-answer query mode, supports the sameWi-FiMultiple computers on the network access the same serial port device at the same time. 2
- Supports custom heartbeat package and registration package functions: It can facilitate communication with the cloud and device 3
- identification.TCPEstablishing a connection requires password authentication to ensure connection security. 4
- supporthttpData submission and distribution functions can be used directly in the cloudhttpofGETInstructions interact with the serial port data of the device. 5

#### <span id="page-7-1"></span>**3.Technical Parameters**

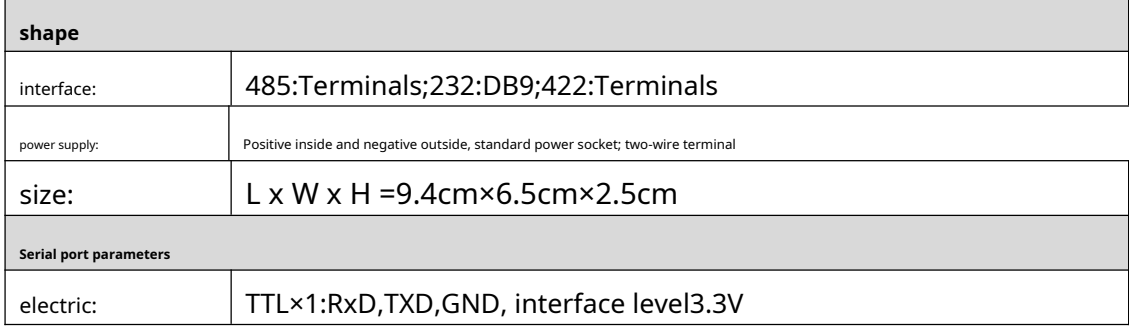

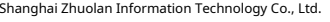

Tel:(021)64325189 http://www.zlmcu.com

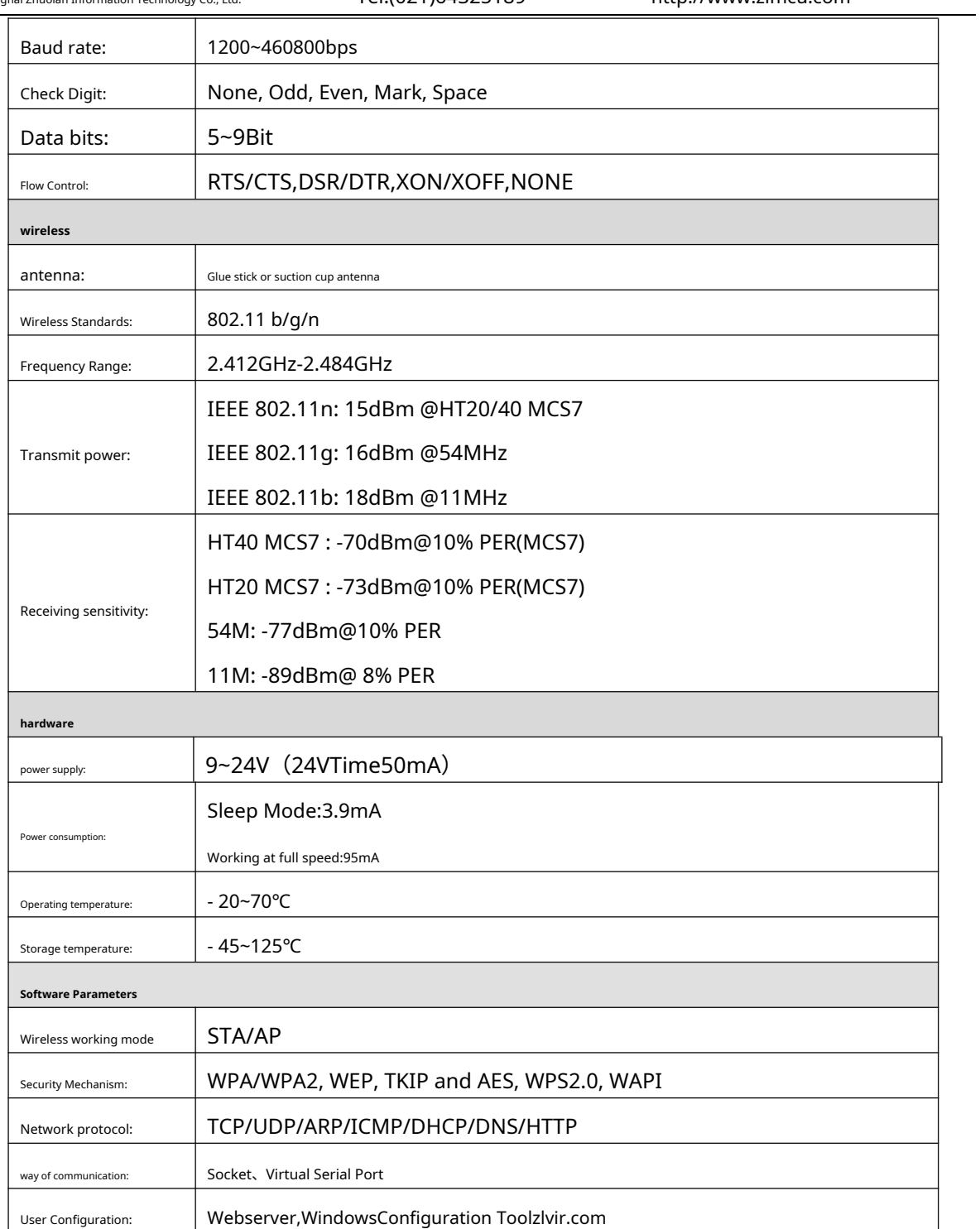

#### <span id="page-9-0"></span>**4.Hardware Description**

ZLAN7146 WIFIThe front view of the serial port server is shown in the figure3shown.ZLAN7146Black anti-radiation SECC

There are two "ears" on the left and right to facilitate installation.

# **size:**

Length × width × height =9.4cm×6.5cm×2.5cm

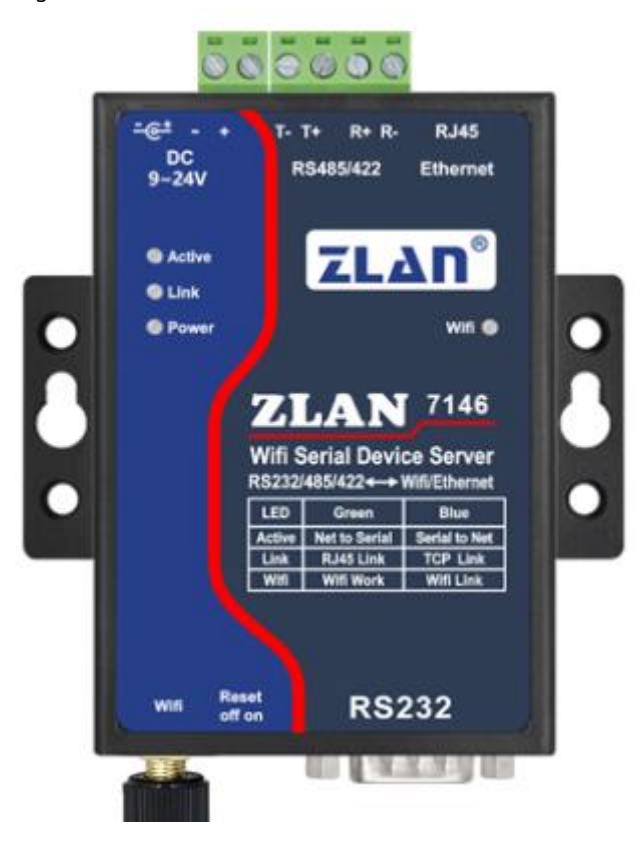

picture3 7146Front view

# **Panel Light**:

- 1.ACT:ACTWhen the green light is on, it means that the data is normal.WIFIandRS232/485/422Transmission between. ACTWhen the light flashes blue, it means data is coming fromRS232/485/422back toWIFIIf the data is short, the blue flashing time will be short, so please pay attention.
- 2.LINK:LINKA flashing green light indicates the device is operating normally.LINKWhen the light is blue, it meansTCP Connection established or inUDPmodel.
- 3.POWER: Indicates that the serial device server has been powered on.
- 4.WIFI:WIFIWhen the light is blue, it meansWIFIAsSTAEstablished with the routerWi-FiConnect or as

APSometimesWi-FiIf the green light flashes, it is inAPmode; if it contains a green constant, it meansSTAThe

connection has been established; if3Destroyed in seconds,1Continuous flashing indicatesSTA The connection was not established.

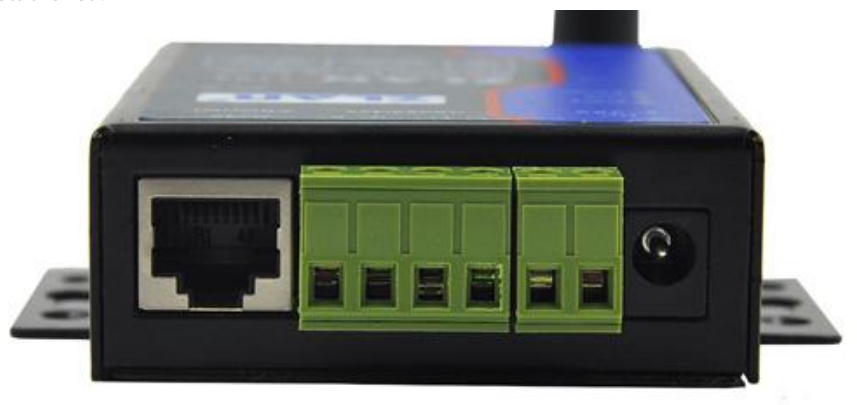

picture4 7146Front interface

The front interface of the serial port server is as shown in the figure4As shown, from left to right are: 1.

Network port: The network port is empty

# 2.R-,R+,T+,T-:inT+forRS485A,T-forRS485B;If neededRS422Time Connection this4Just one wire.

3.Terminal power supply +, -: voltage is9~24VDC.

4.Power socket: Standard plug can be used5.5mm(Inner core is positive), voltage9~24VDCThe back panel of the serial

port server is as shown in the figure.5As shown, from left to right are:

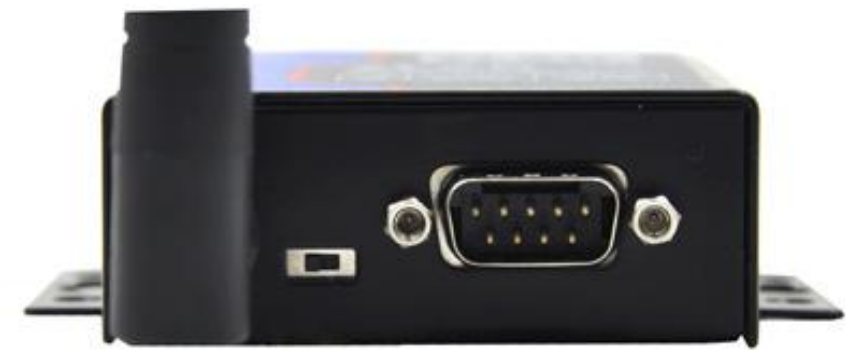

#### picture5 7146The back

1.WIFIAntenna. You can choose an extended wire antenna, which is convenient for installation on the outside of a metal cabinet.

2. ResetSwitch: ToggleResetmode, it will resetWi-FiWorking modeAPmodel,SSIDbecomesZLAN,

Password is empty.IPbecomes192.168.1.254. 3. Serial port adopts

standardDB9Male connector: Line sequence as shown in the table1:

surface1

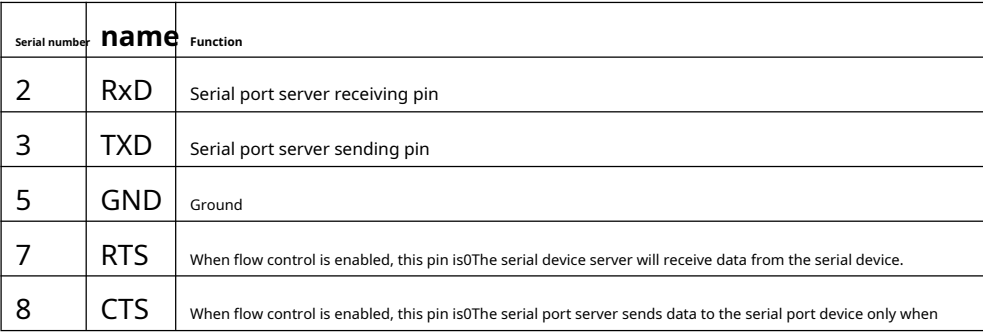

# <span id="page-11-0"></span>**5. WIFIFunction**

<span id="page-11-1"></span>Install the antenna and power on the module.

# 5.1. APmodel

Factory default7146InAPmode, andSSIDfor"ZLANOn the laptopWi-FiIn the list, seeZLAN, and connect.

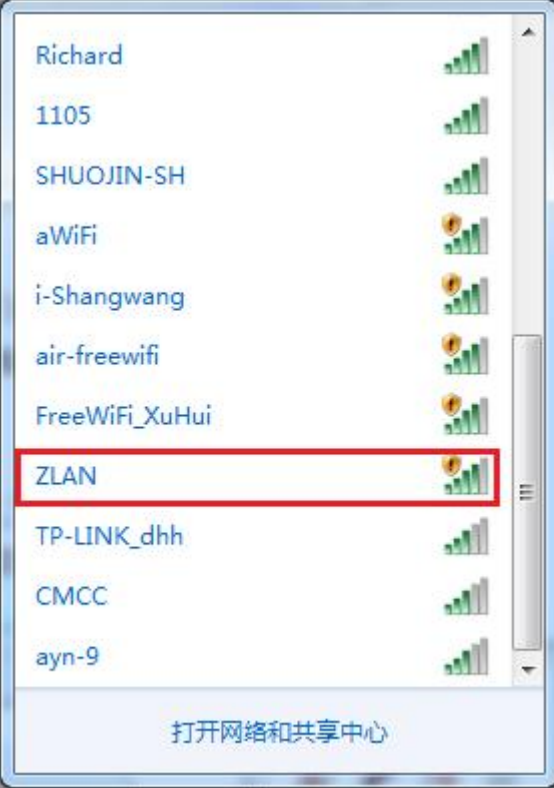

picture6searchZLANHot Spots

Once connected, clickZLVircomClick the "Device Management" button in the software, and you can see a line in the device

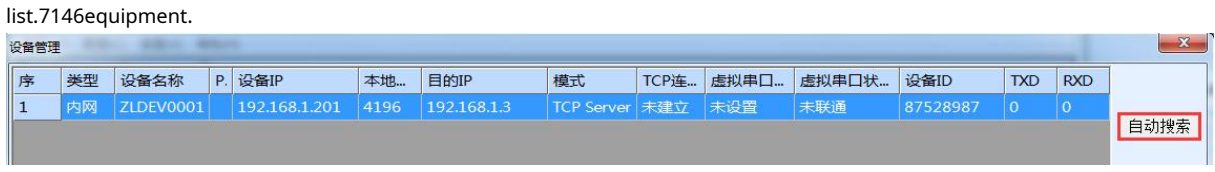

picture7search7146equipment

Double-click this line to open the device parameter editing dialog box.

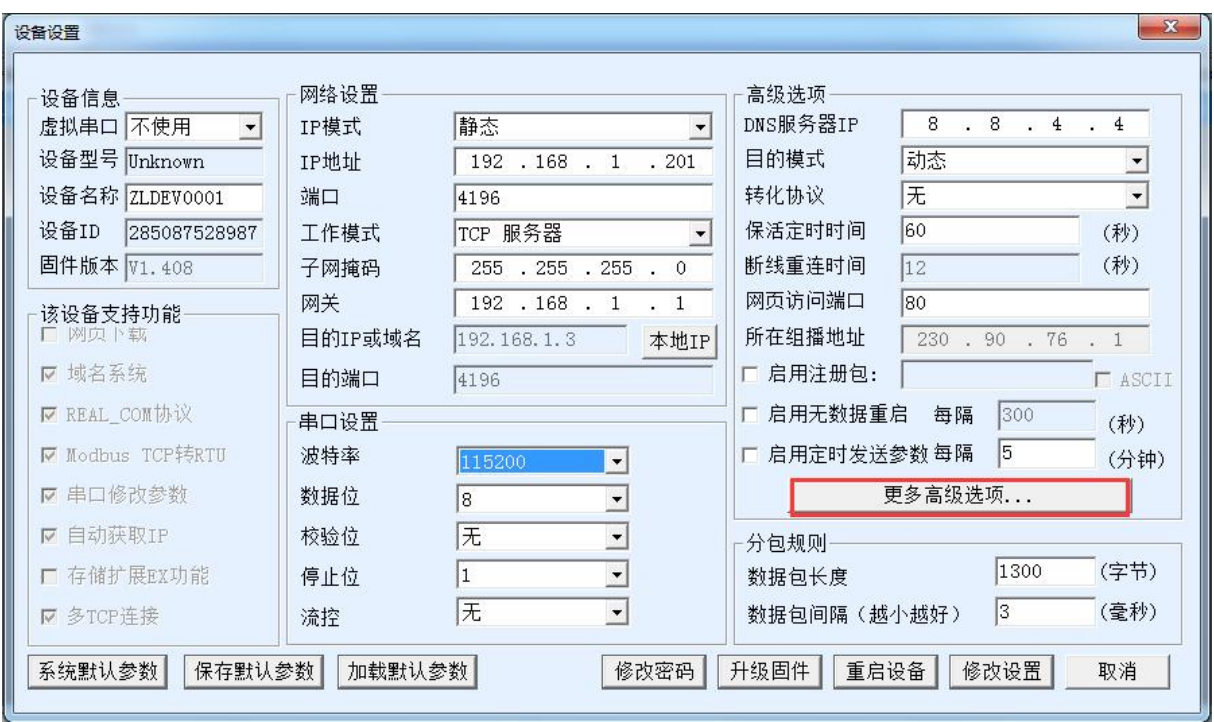

picture8Device parameter setting dialog box

You can also configureIPThe address and baud rate will be introduced later. Please click "More Advanced Options"

to configure this in the dialog box that opens.7146ofWi-Fiparameter.

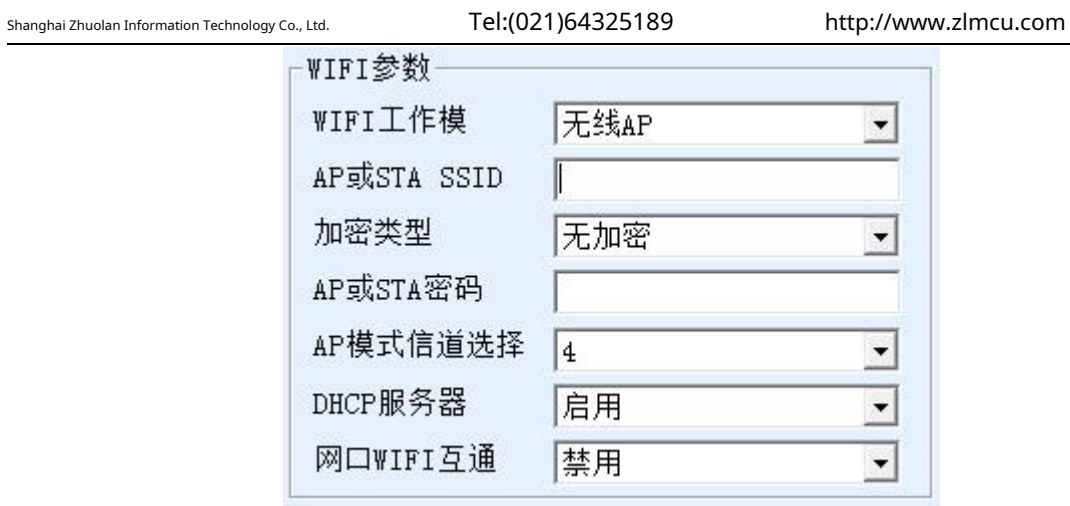

picture9 wifiParameter configuration

WIFIThe parameters have the following meanings:

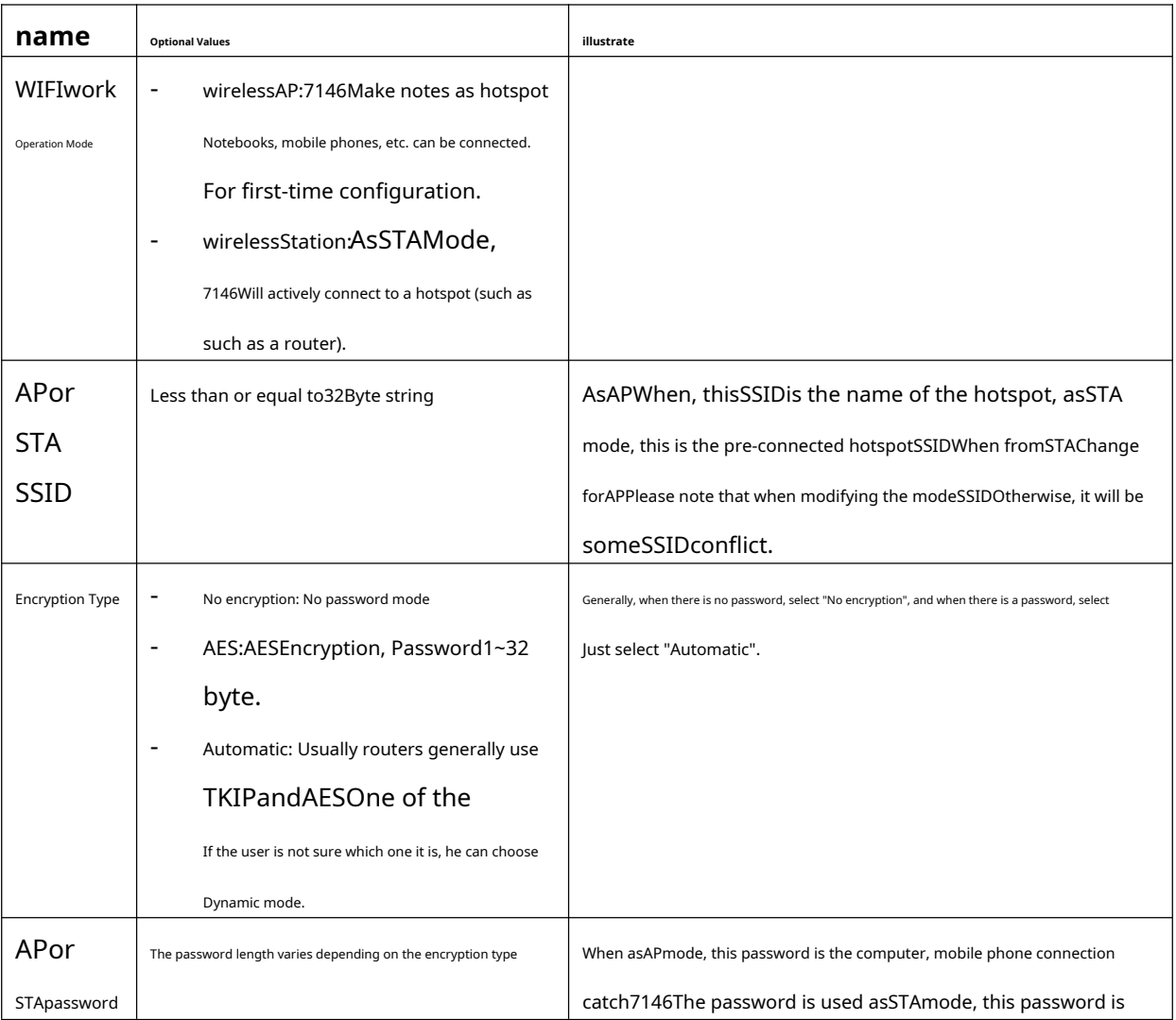

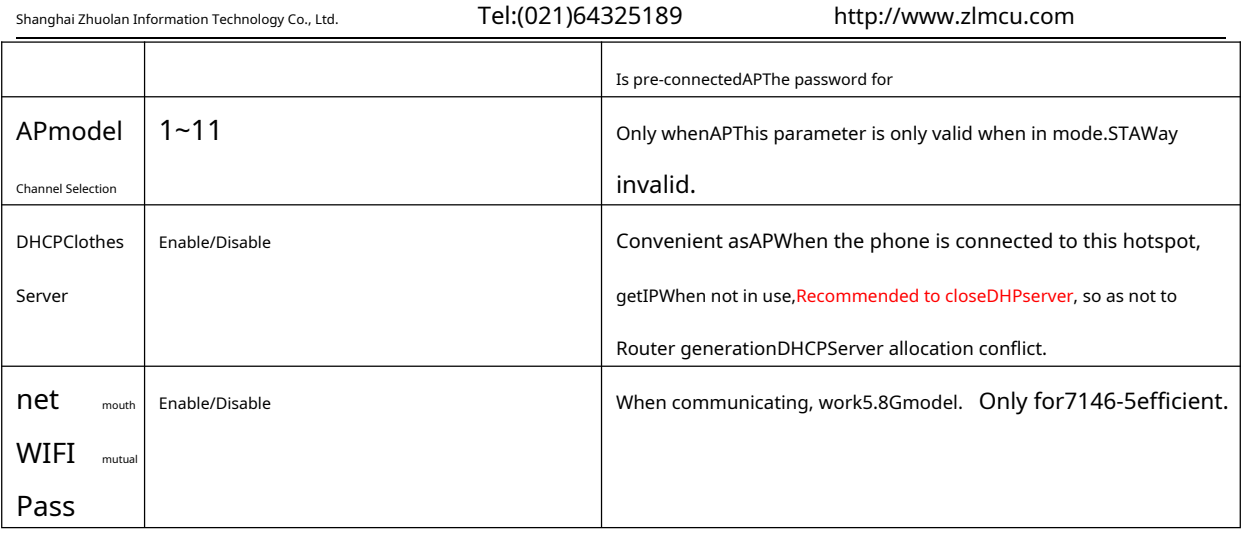

If7146AsAPThe modes are divided into password-protected and non-password-protected modes. For the non-password-protected mode, just select the "No

Encryption" type; for the password-protected mode, it is recommended to useWEP128Encryption method, the password length is13byte.

<span id="page-14-0"></span>passWIFI\_WORKThe indicator light is1seconds flashing state to confirm the module is inAPstate.

# STAmodel

When asSTAIn mode, please enter the pre-connected router as shown below.SSID, encryption mode, password. If you don't know the encryption mode of the router, you can select "Auto" mode.

When asSTAMode,7146Automatically after power onAPHotspot connection. After the connection is establishedWIFI\_LINKThe lights

# are on.

STAMode supports automatic reconnection, such asAPAfter the hotspot restarts,7146Can automatically connect. If you can't connectAPHotspot, please confirm the encryption method, password,SSIDIs it correct, is the antenna installed, and is it within the signal range.

passWIFI\_WORKThe indicator light indicates the dialing status (3Wait for seconds1seconds) to determineSTA Unconnected state; if constant thenSTAConnected status.

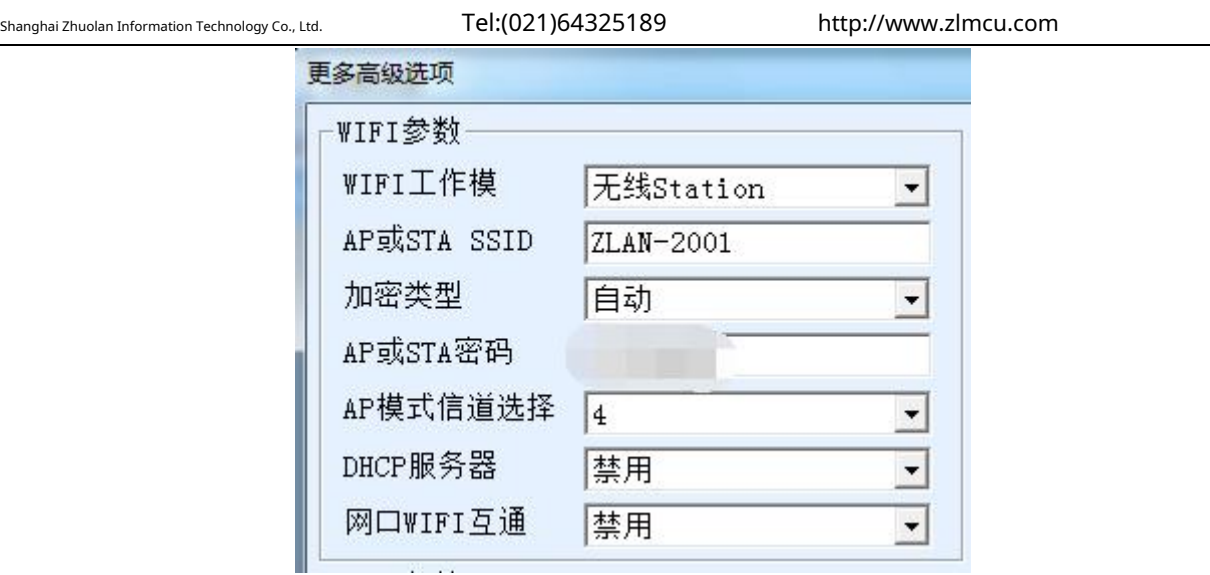

picture10 ZLAN7146Connecting to the router configuration

# <span id="page-15-0"></span>5.3. 5.8Gusage of

In the figure9In the "Network Port"WIFIIf you select Enable in "Intercommunication", it will work in5.8GMode. Currently only supports5.8G

Connect to a router to supportSTAPattern5.8G.not support5.8GofAPmodel.

<span id="page-15-1"></span>5.8GSupport connection5Channels:149,153,157,161,165ofWi-Fi.

# 5.4. Wi-FiConnect

7146support2Modules passedWi-FiThe configuration parameters for interconnection are as follows:

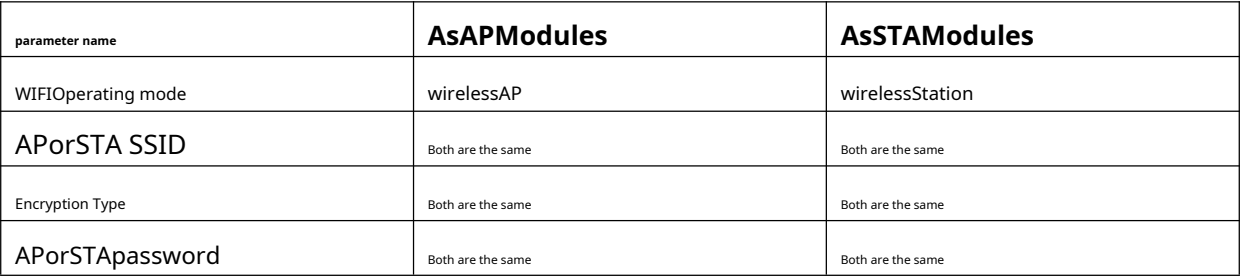

<span id="page-15-2"></span>When two7146passWi-FiAfter the connection is established,WIFI\_LINKThe lights are on.

5.5.Antenna Selection

If you choose a module with a built-in antenna, you do not need an external antenna. If you need an external antenna, it must meet the following characteristics. ZLAN

can provide an external antenna.

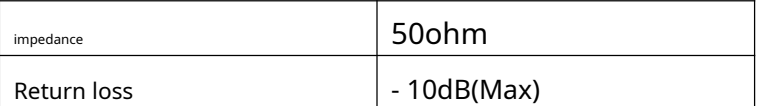

Shanghai Zhuolan Information Technology Co., Ltd. Tel:(021)64325189 http://www.zlmcu.com

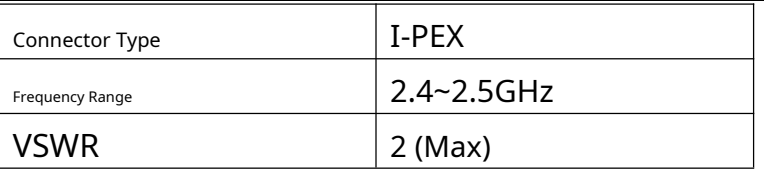

If an internal antenna is required,IPEXThe jumper resistor next to it is shorted toPCBOn-board antenna.

# <span id="page-16-0"></span>**6.Steps for usage**

<span id="page-16-1"></span>The following test suggests modules inSTATest in mode.

## 6.1.Usage Overview

please useZLVircomright7146To configure.7146passWi-FiAfter accessing the network, computers in the same LAN canzlvir.comThe tool searches for and configures devices.

#### <span id="page-16-2"></span>6.2.Software Installation

ZLVircomAvailable for devicesIPConfiguration of parameters such as , and creation of virtual serial port. If you do not need the virtual serial port function, you can download the installation-free version. Downloa[d address:http://www.zlmcu.com/download.htm](http://www.zlmcu.com/download.htm)

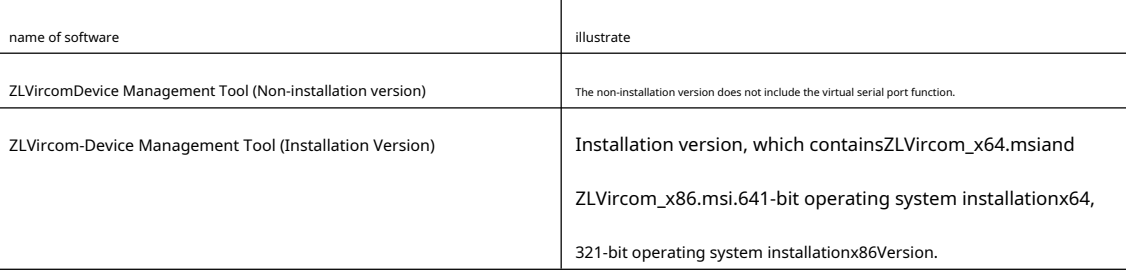

surface2 ZLVircomVersion

When installing, just follow the default prompts. After installation, it will start every time the computer startszlvir.com, used to create a virtual serial port when booting.

<span id="page-16-3"></span>6.3.Parameter configuration

ZLVircomAfter the installation is complete and the device hardware is connected, runZLvircomSoftware as shown11 As shown, then click "Device Management"12As shown. UseZLVircomIt is very convenient to search and configure device parameters in different network segments.ZLVircomAll computers can be connected to the same switch.

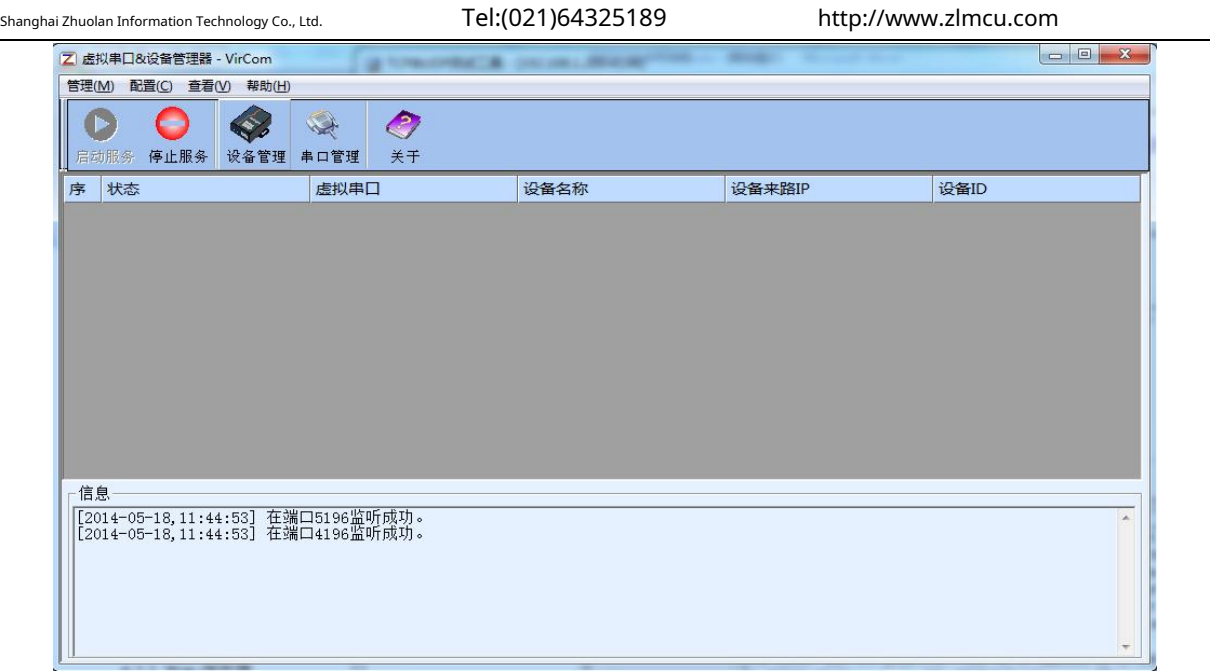

# picture11 ZLVircomMain interface

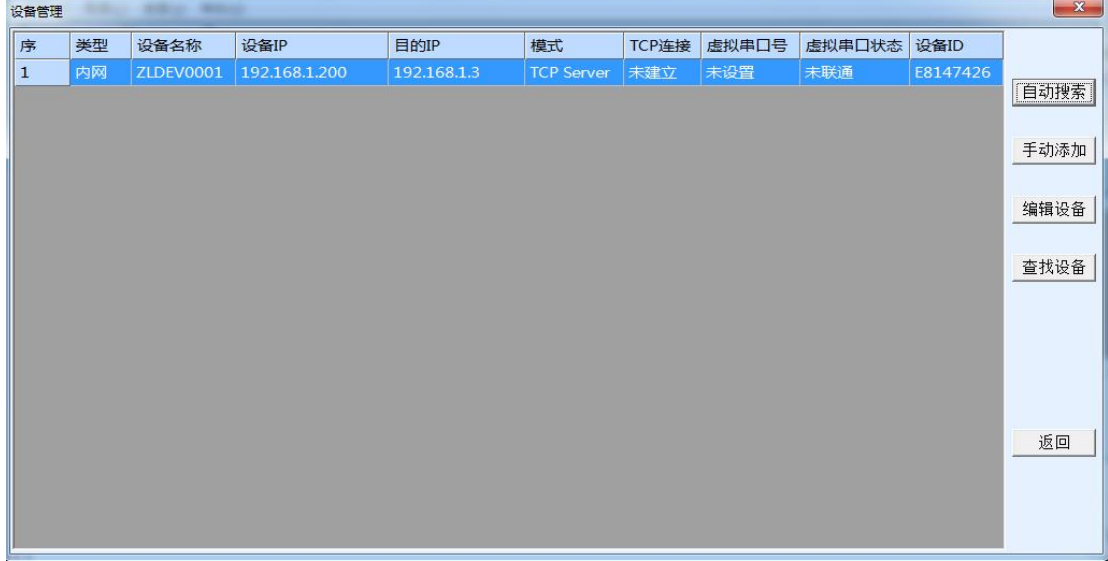

picture12Device List

You can see all the currently online devices in the device list. Click "Edit Device" to configure the parameters.

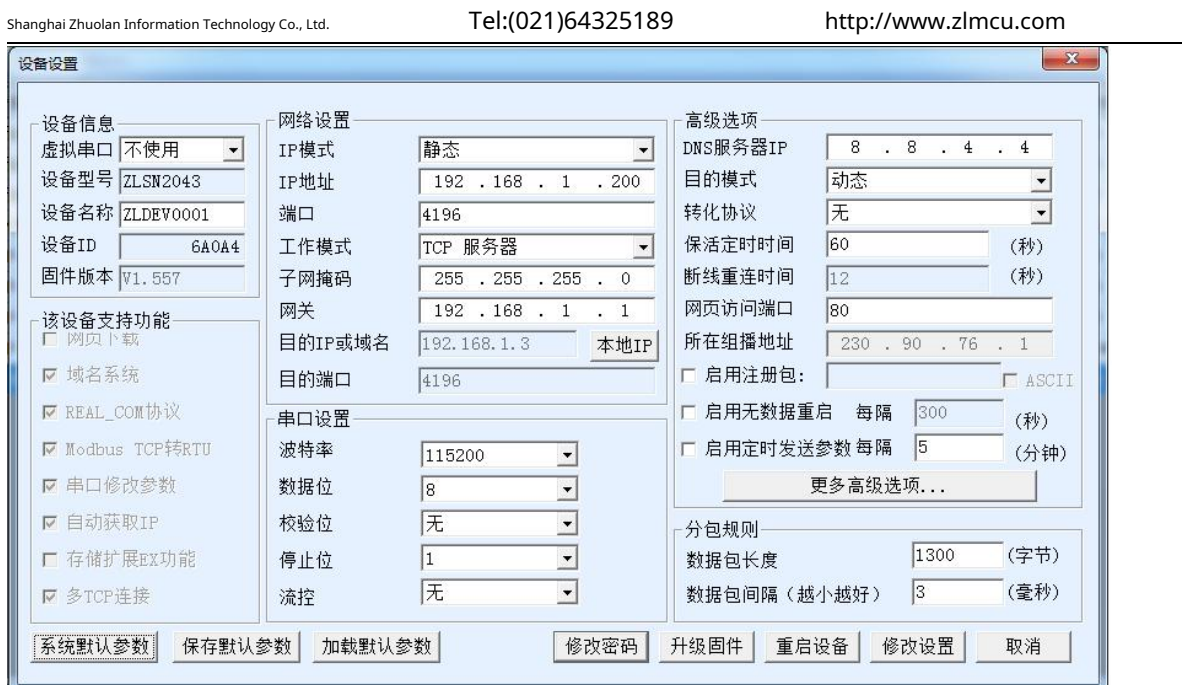

#### picture13Device parameters

In this interface, users can set the parameters of the device, and then click "Modify Settings" to set the parameters to the device.flashThe data

will not be lost when the power is off. The device will automatically restart.

The main configuration parameters here are: baud rate, data bit, check bit in the serial port settings;IP Address, subnet mask,

gateway; sometimes, depending on the computer software, it is also necessary to configure the working mode of the serial port server.

The detailed meanings of other parameters are as follows:

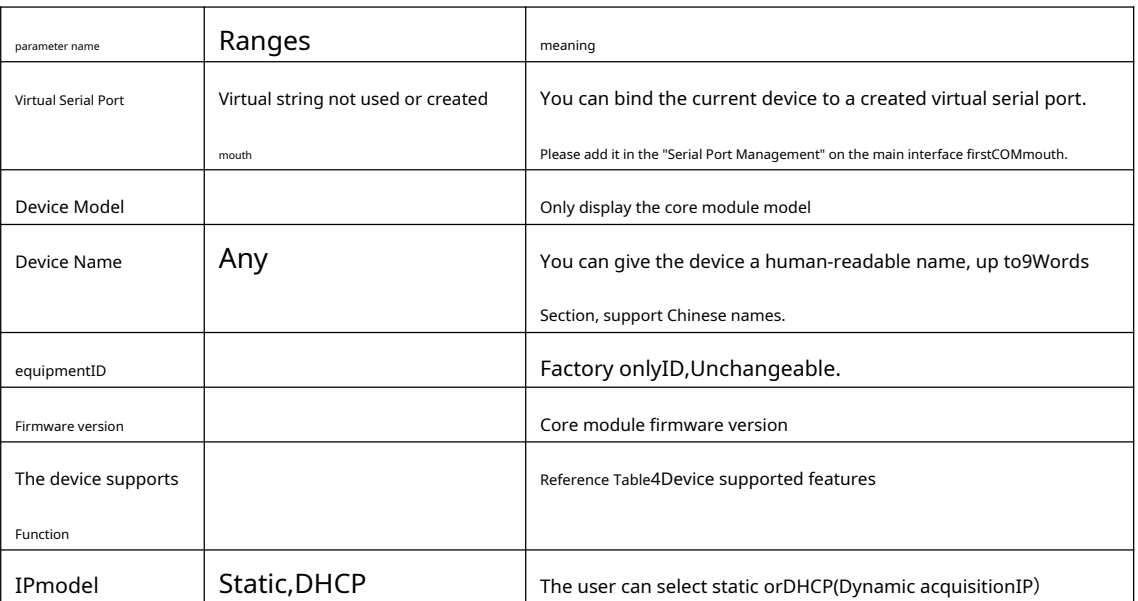

surface3Parameter meaning

Shanghai Zhuolan Information Technology Co., Ltd. Tel:(021)64325189 http://www.zlmcu.com

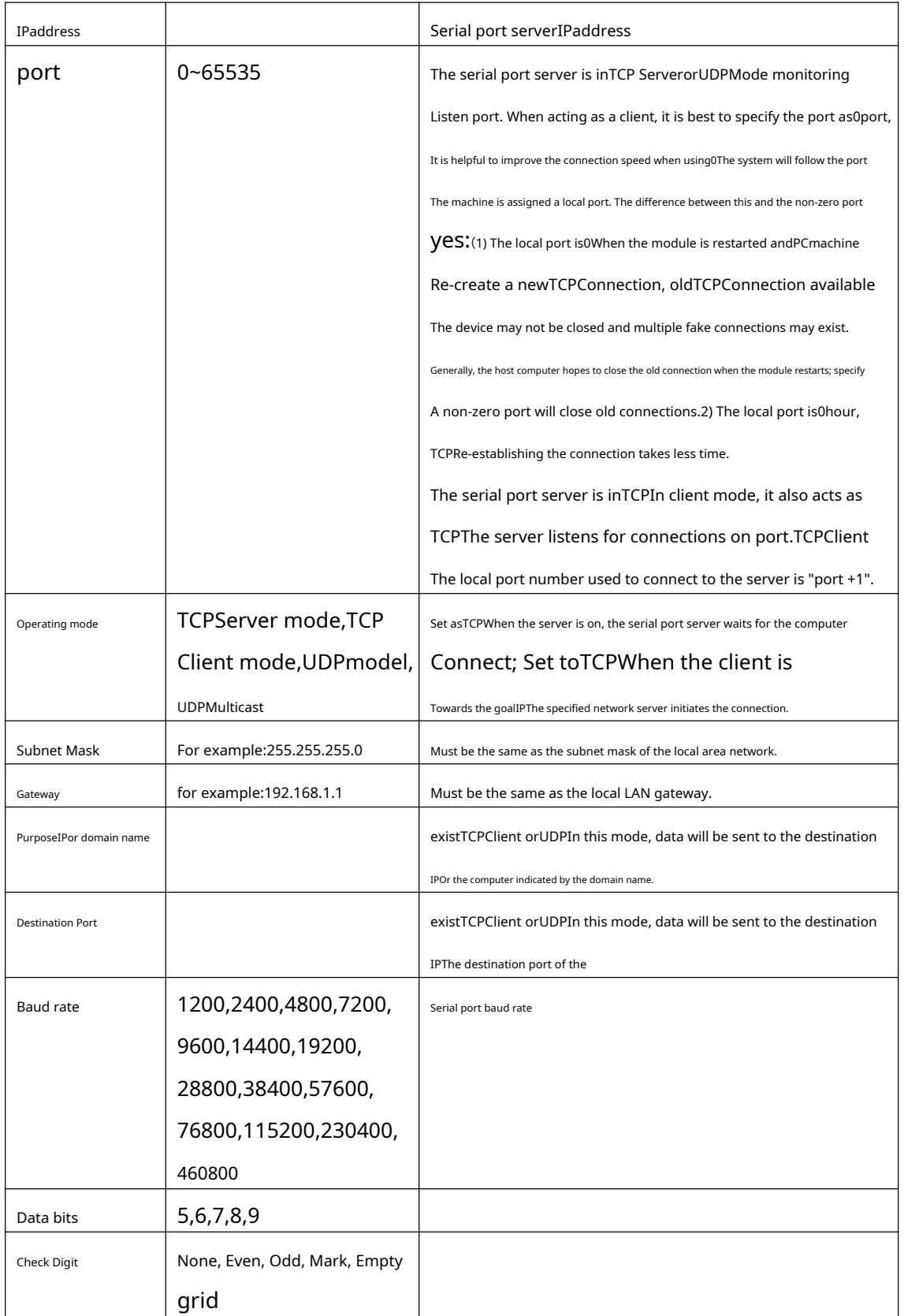

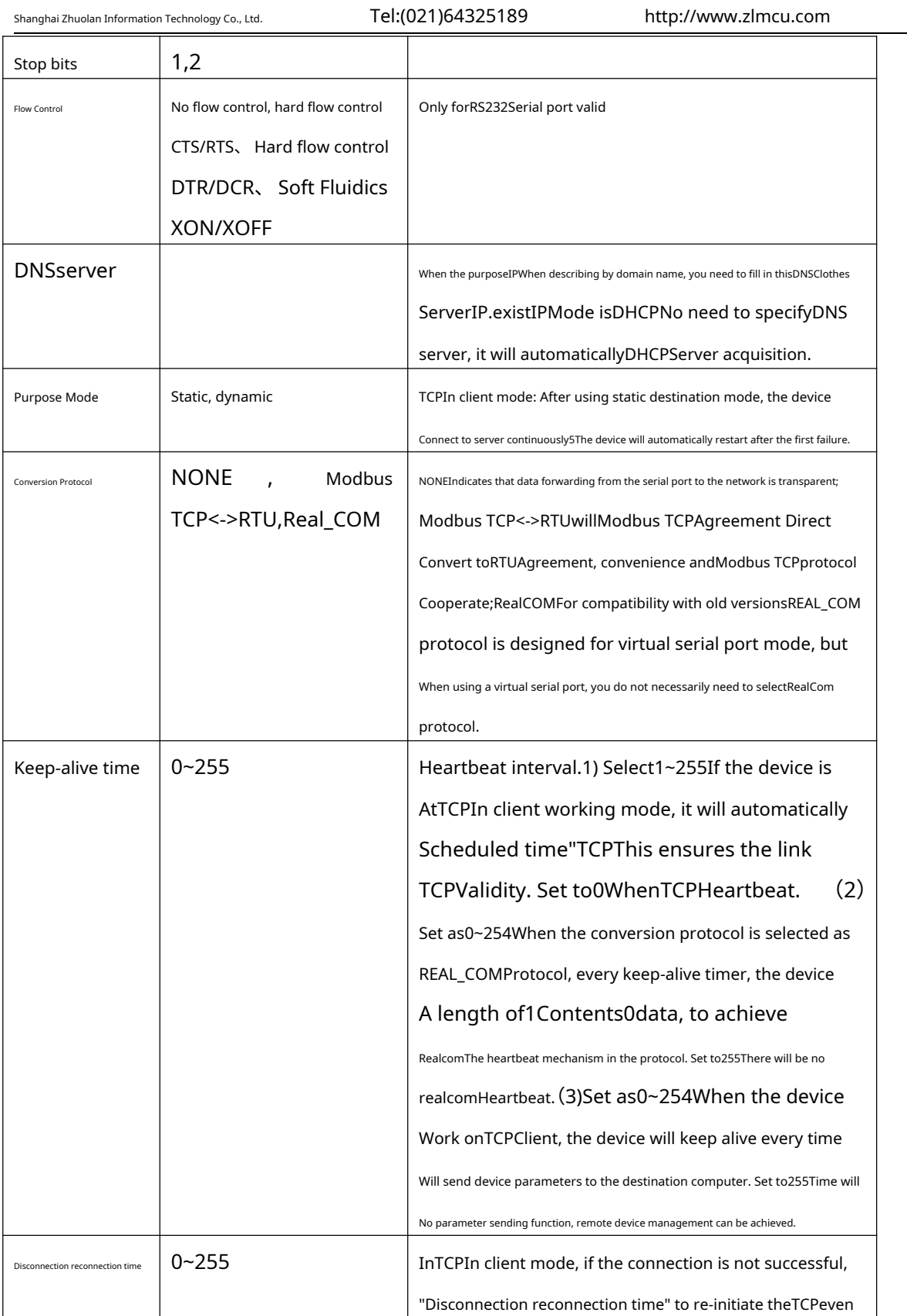

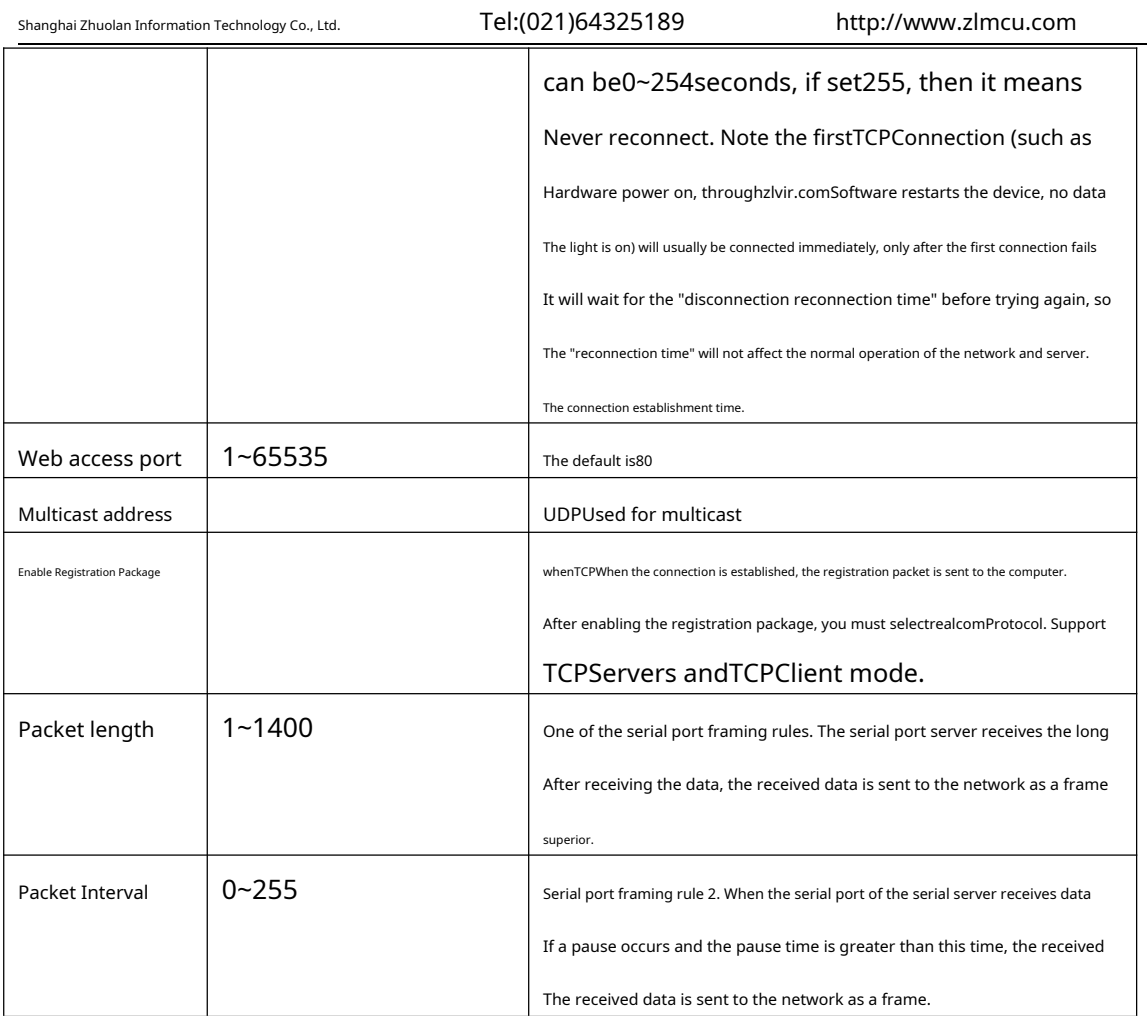

The functions supported by the device are explained as follows:

 $\overline{\phantom{a}}$ 

 $\mathbf{r}$ 

## surface4Device supported features

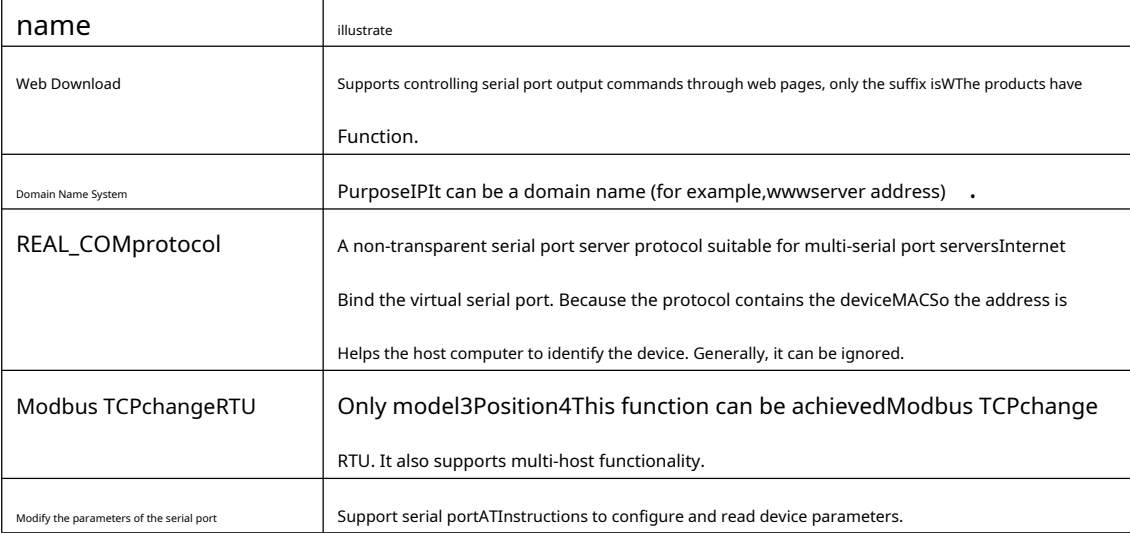

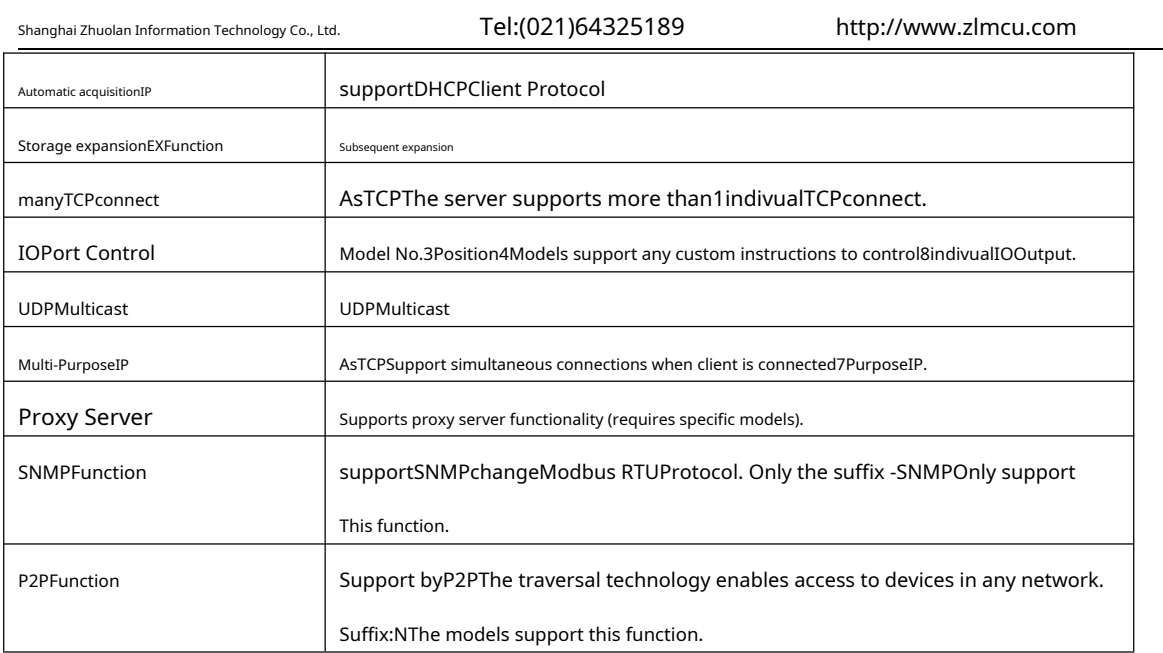

# <span id="page-22-0"></span>TCPCommunication test

After configuring the device parameters, you can use the serial port tool,TCPDebugging toolsTCPConnect communication test.

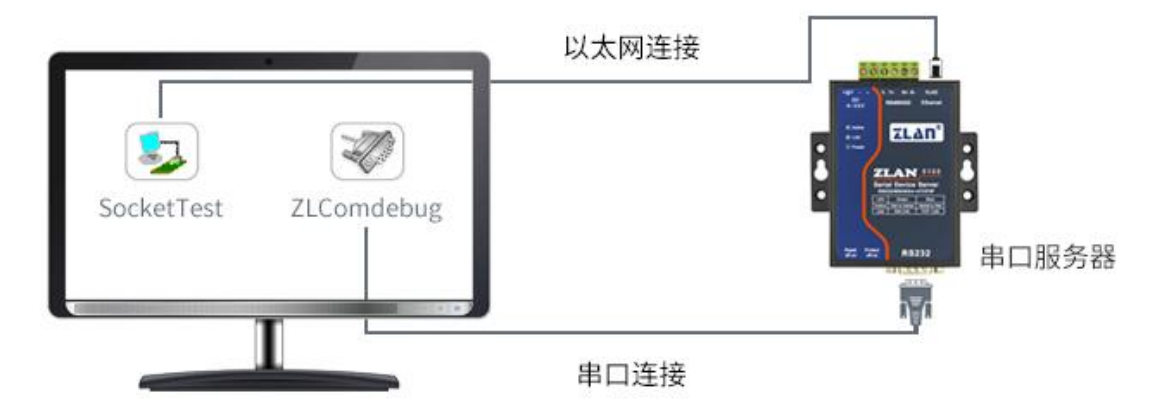

picture14 TCPCommunication diagram

Assume nowPCMachineCOMmouth(USBchangeRS232cable) and the serial port of the serial server, then open ZLComDebug (http://ww[w.zlmcu.com/download/Comdebug.rar \)Serial port debugging a](http://www.zlmcu.com/download/Comdebug.rar)ssistant, and open the correspondingCOMMouth map 15; OpenTCP & UDPDebug AssistantSocketTest ([http://www.zlmcu.com/download/SocketTest.rar \), an](http://www.zlmcu.com/download/SocketTest.rar)d asTCPClient mode, fill in the purpose IPFor serial port serversIP(Currently192.168.1.200), the destination port is4196, then click the "Open" button 16.existSocketTestEnter "socket send"Click Send, and the data will be sent through the serial server.

Wi-Fi Go toRS232interface, and then sent toZLComDebug, then inZLComDebugDisplayed in

Come here,ZLComDebugEnter "Comdebug send", click Send to send tosocket test, and display it.

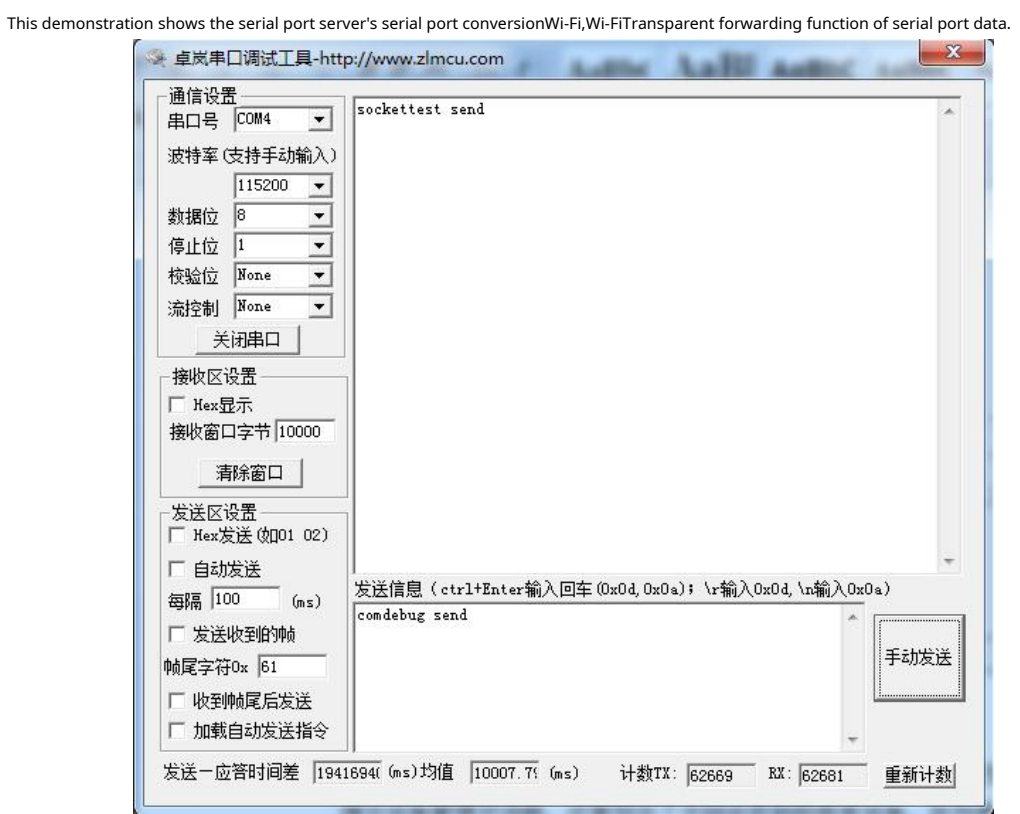

picture15 comdebugSend and receive interface

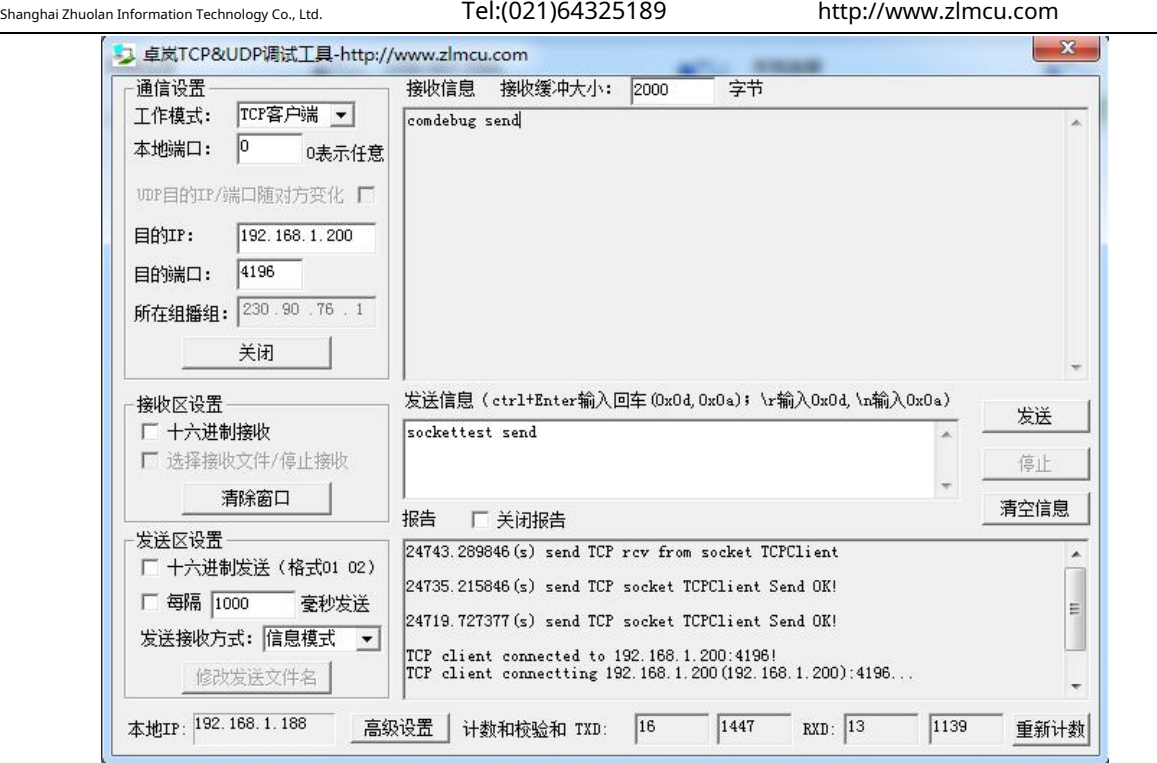

picture16 sockettestSend and receive interface

# <span id="page-24-0"></span>6.5.Virtual serial port test

picture14middleSocketTestis throughTCPTo communicate directly with the serial port server, in order to enable the user's already developed serial port software to communicate with the serial port server, it is necessary to add a virtual serial port between the user program and the serial port server.17As shown,ZLVircomand user programs run on one computer,ZLVircomVirtual OneCOMMouth, let thisCOMThe port corresponds to this serial port server. When the user program opensCOMCommunication can be done through ZLVircom-Serial port server - send to the user's serial port device. The following demonstrates the operation steps:

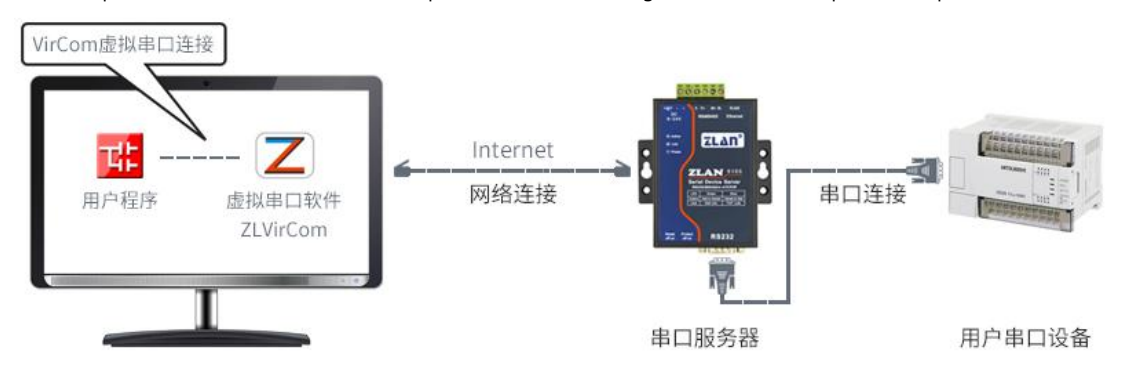

picture17The role of virtual serial port

ClickZLVircomClick "Serial Port Management" on the main interface, then click "Add" and select AddCOM5,in

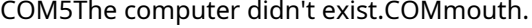

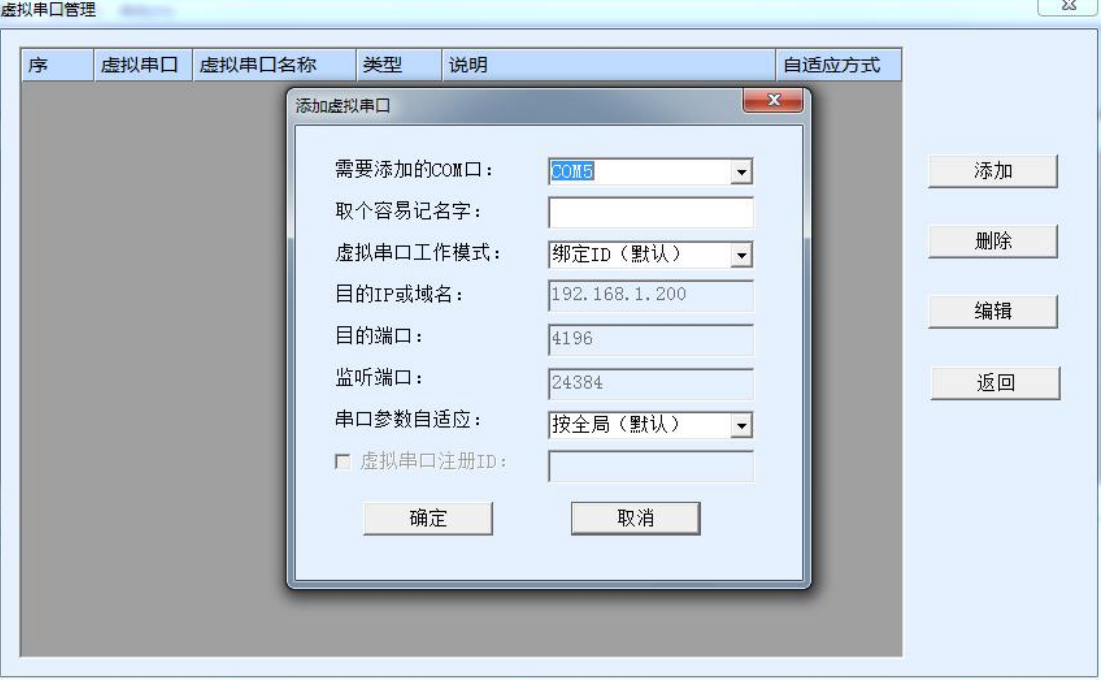

## picture18Add a virtual serial port

Then go to Device Manager and double-click the requiredCOM5Bound devices.13As shown, select in the "Virtual Serial Port" list in the upper left cornerCOM5. Then click "Edit Settings". and returnZLVircomYou can see the main interface ofCOM5Already andIPfor192.168.1.200The device is connected. You can now useCOM5replace SocketTestto communicate.

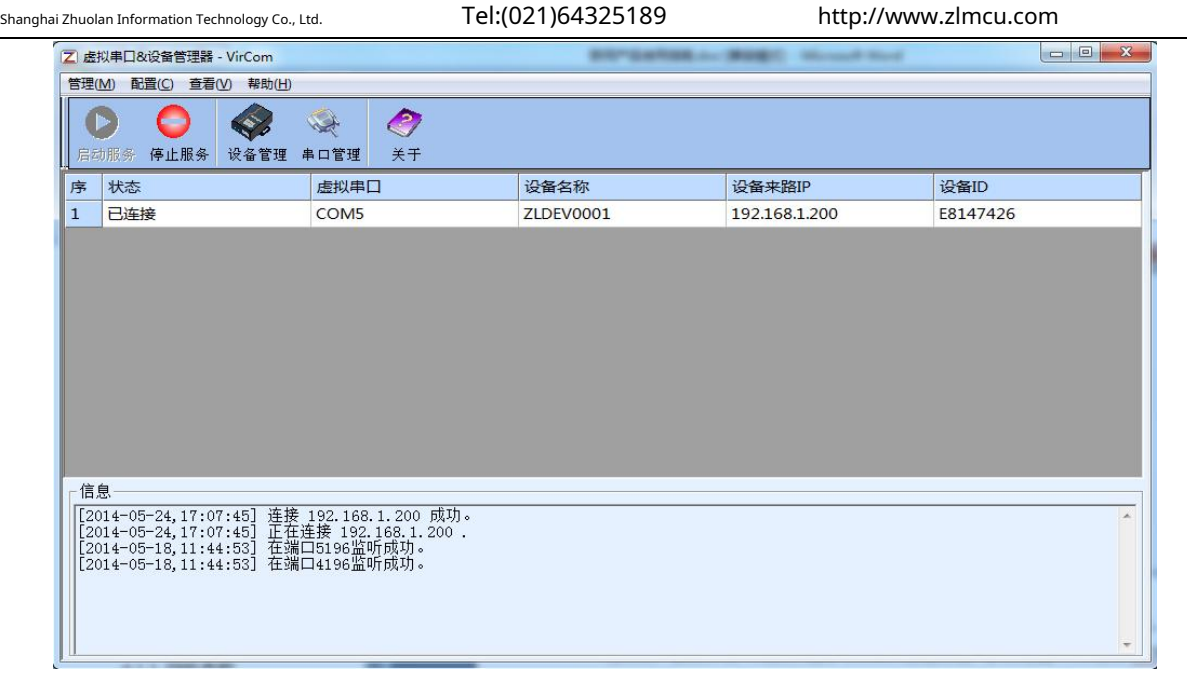

picture19The virtual serial port has been connected

OpenZLComdebugTo simulate the user's serial port program, openCOM5(The virtual serial port above), open another ZLComdebugTo simulate a serial port device, openCOM4(Hardware serial port).COM5The link for sending data is as follows:COM5-ZLVircom-Serial Serverwifi-Serial port server serial portCOM4.on the contrary, COM4arriveCOM5It can also transfer data:COM4-Serial Device ServerSerial Port-Serial Device Serverwifi-ZLVircom-COM5As shown in the figure20It shows the data sending and receiving of both parties.

IfCOM4If it is changed to user serial port device,COM5It can realize communication with user equipment.

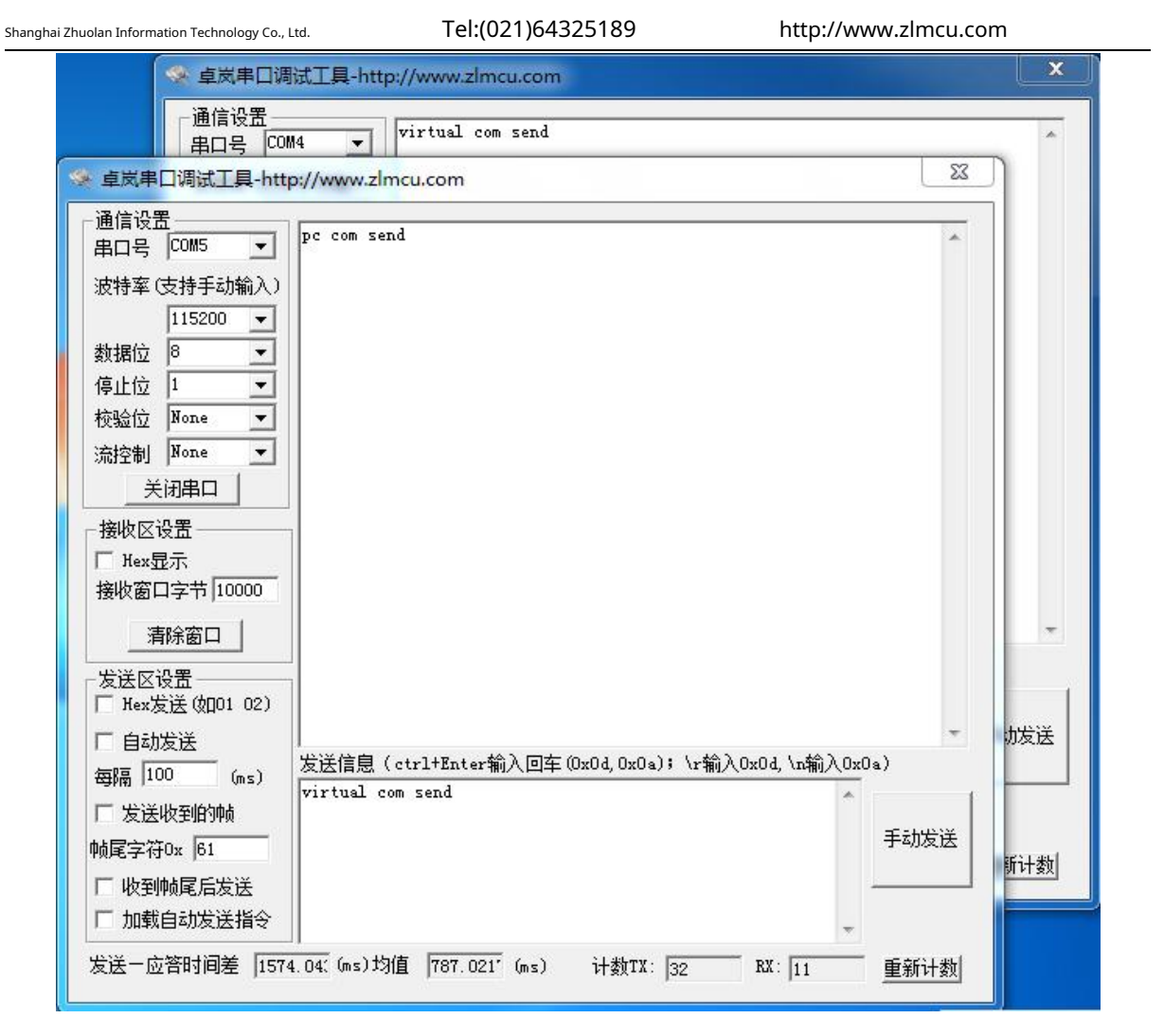

picture20Communicate via virtual serial port

# <span id="page-27-0"></span>Modbus TCPtest

By default, the serial port andWi-FiNetwork data is transmitted transparently.Modbus TCPchange RTU, you need to select the conversion protocol as "Modbus TCP--RTU, as shown in the figuretwenty one As shown. At this time, the device port automatically changes to502, at this time the user'sModbus TCPThe tool is connected to the serial server IPof502Port, sending Modbus TCPThe command will be converted toRTUThe command is output from the serial port. For example, a serial port server Wi-Fireceive00 00 00 00 00 06 01 03 00 00 00 0aofModbus TCPcommand, the serial port outputs 01 03 00 00 00 0a c5 cdNote: The serial port may send multiple01 03 00 00 00 0a c5 cdinstruction, this is because the defaultModbusIf the storage mode is used, query commands will be automatically polled. How to switch to the non-storage mode will be explained later.

| Shanghai Zhuolan Information Technology Co., Ltd. | Tel:(021)64325189 | http://www.zlmcu.com |
|---------------------------------------------------|-------------------|----------------------|
| 高级选项<br>DNS服务器IP                                  | 8<br>. 8          | 4                    |
| 目的模式                                              | 动态                |                      |
| 转化协议                                              | Modbus_TCP 协议     |                      |
| 保活定时时间                                            | 60                | (秒)                  |
| 断线重连时间                                            | 12                | (秒)                  |
| 网页访问端口                                            | 80                |                      |

picturetwenty oneEnableModbus TCPFunction

If the userModbus TCPThe software is used as a slave (Slave), you need to change the working mode to client based on the conversion

protocol.IPChange toModbus TCPComputer where the software is locatedIP, the destination port is502, as shown in the figuretwenty two shown.

| 网络设置    |                                      |
|---------|--------------------------------------|
| IP模式    | 静态                                   |
| IP地址    | 192<br>. 168<br>. 223<br>$\sim$ 1    |
| 端口      | 0                                    |
| 工作模式    | TCP 客户端                              |
| 子网掩码    | . 255 . 255<br>255<br>Ω<br>÷         |
| 网关      | 192.168<br>$\vert$ 1<br>$\mathbf{1}$ |
| 目的IP或域名 | 192.168.1.189<br>本地IP                |
| 目的端口    | 502                                  |

picture22 Modbus TCPBe a client.

# <span id="page-28-0"></span>6.7. WebMode Configuration

useZLVircomYou can search and configure device parameters in different network segments.WebThe configuration mode requires that the computer and the serial port server are in the sameIPsegment, and the serial port server needs to be known in advanceIP address. ButWebConfiguration can be done on any machine withoutZLVircomon a computer.

1.Enter the serial server'sIPAddress, e.g.http://192.168.1.200, open the following web page.

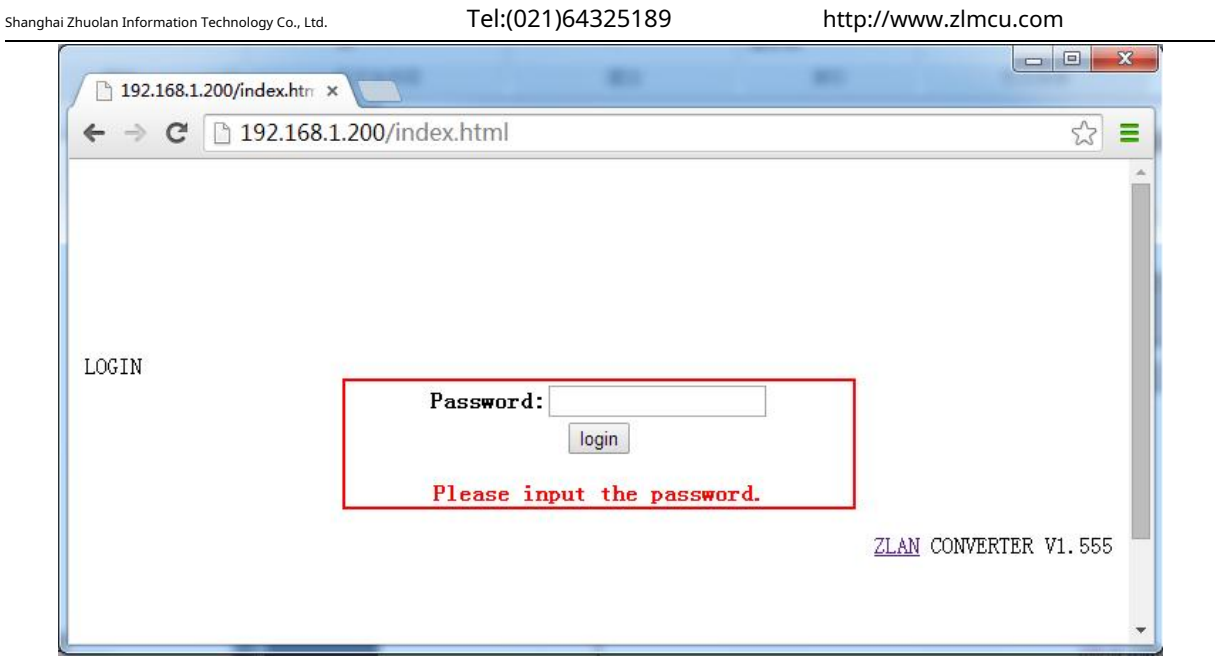

picturetwenty three

# 2.existPasswordEnter the password in: The default is123456. ClickloginButton to log in.

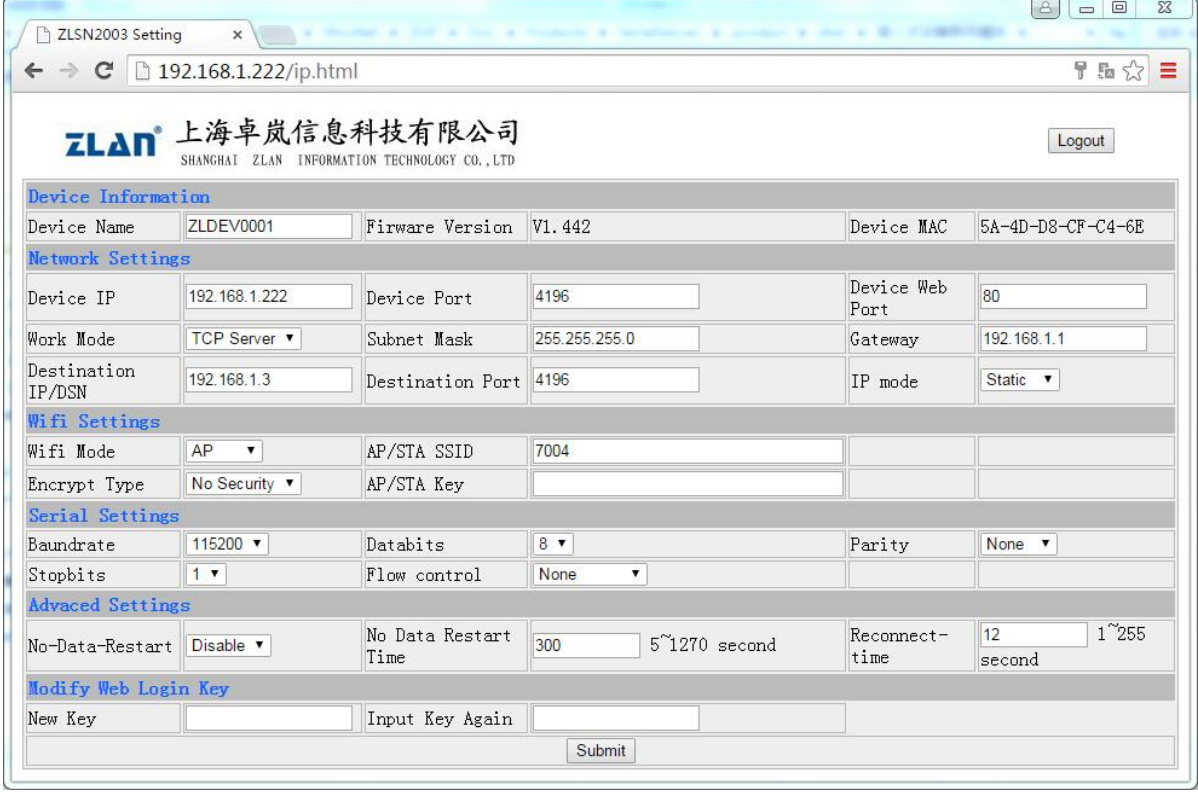

picture24 WebConfiguration interface

3.The serial port server parameters can be modified in the web page that appears. For related parameters, please refer to the table3Parameter meaning.

4.After modifying the parameters, click the "Submit Changes" button.

## <span id="page-30-0"></span>7.Working mode and conversion protocol

Different serial port server working modes and conversion protocols can be selected in different application scenarios, so that they can be used more stably and reliably. The following is a detailed introduction.

There are basically two types of serial port servers: with virtual serial port and without virtual serial port, as shown in the figure.14 TCPCommunication diagrams and graphs17The function of the virtual serial port is shown in the figure. The user software that needs to be connected with the virtual serial port is the serial port interface (COMport), that is, both the user software and the user device are serial ports; in the case of non-virtual serial ports, the user software is directly TCP/IPCommunication but the user device is still serial port.

In non-virtual serial port mode, the "conversion protocol part" is divided into transparent transmission,Modbus TCPchange RTU andRealcomprotocol3If the user software is a fixed protocolModbus TCPProtocol and the lower machine is Modbus RTU When you need to selectModbus TCPchangeRTUWay;RealcomThe protocol is currently only used in multi-serial port servers as TCPUsed when the client connects to a server and the server uses a virtual serial port.

The usage is summarized as follows:

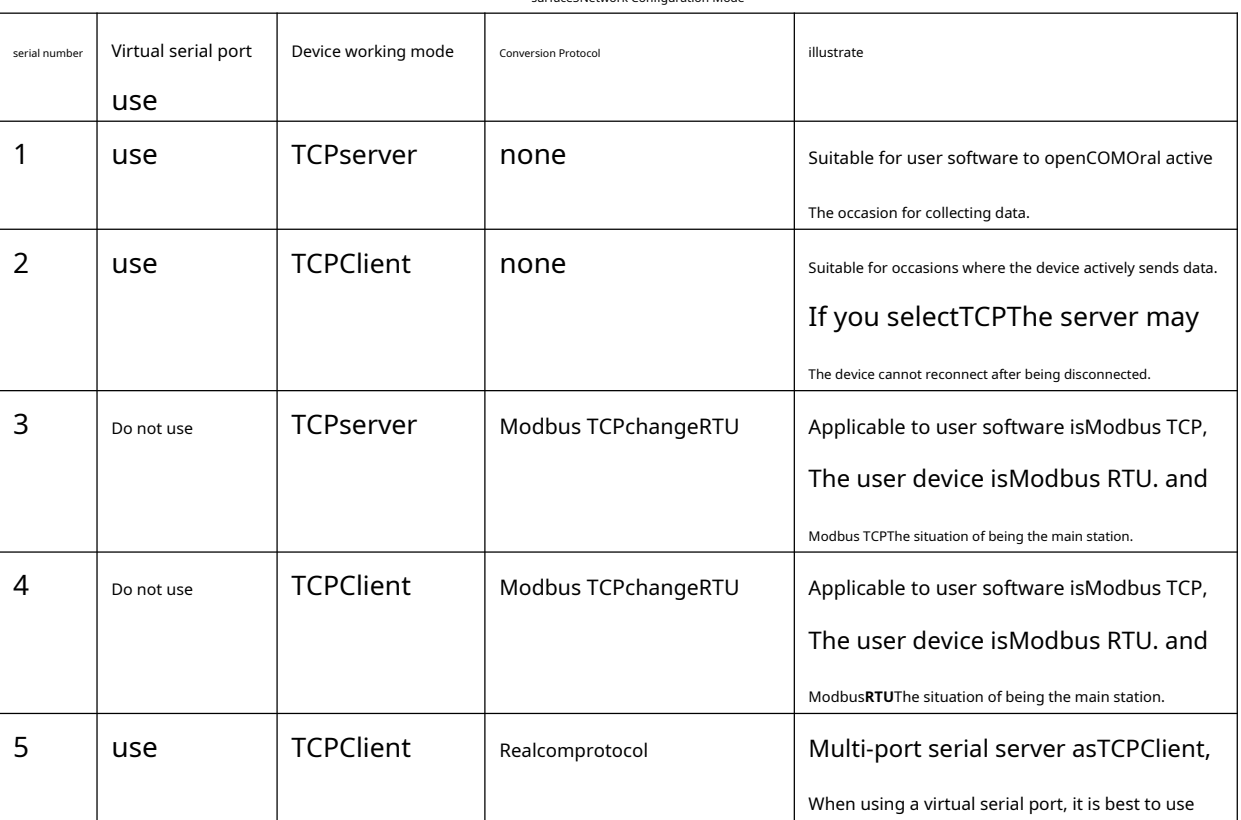

surface5Network Configuration Mode

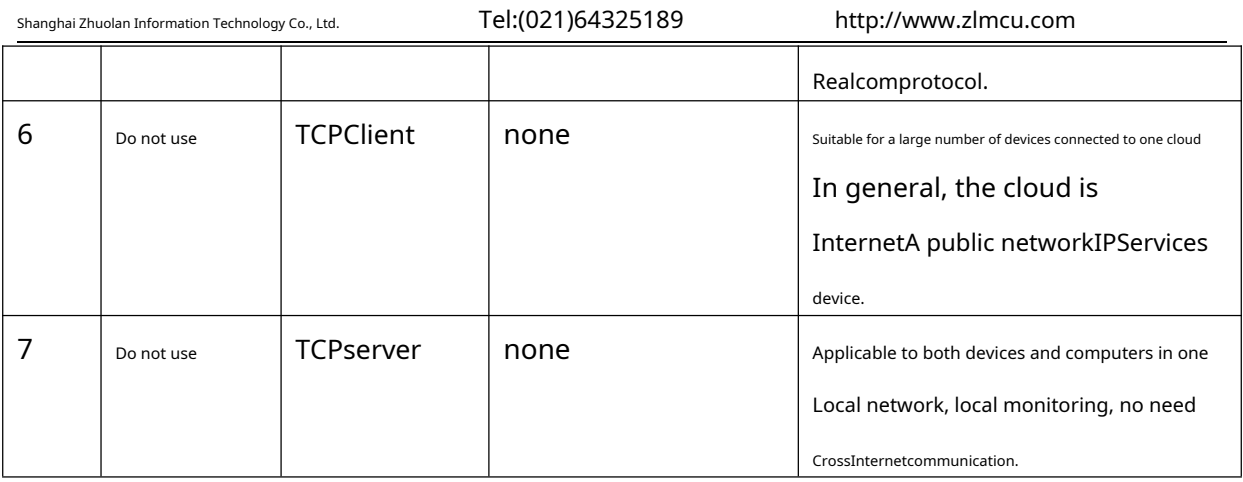

# <span id="page-31-0"></span>7.1.Virtual serial port mode

If the user software is usingCOMIf you want to communicate with the port, you must use the virtual serial port mode.PLCSoftware, configuration software, instrument software, etc.

Check whether the monitoring computer and device are in the local network:

- a)If the computer is inInternetA public networkIPIf the device is using a server, then it must use TCPClient mode allows the device to connect to the server.5If it is a multi-serial port server, you must select ⑤.
- b)All in the local network (canpingIf the device sends data actively, you must use the device to doTCPThe client can choose method ②, otherwise you can choose method ①.

# <span id="page-31-1"></span>7.2.directTCP/IPCommunication Mode

If not neededModbus TCPProtocol conversion does not require a virtual serial port. In this case, the user software may communicate directly with the serial port server.Wi-FiconductTCP/IPCommunication, the serial port server willTCP/IPThe data is converted into serial port data and sent to the serial port device.

Generally, users of this type of usage develop their own host computer network communication software, which integrates the analysis of the device's serial port communication protocol. This method is more flexible and efficient than the virtual serial port.5⑥ and ⑦ in it.

exist"6.4 TCPThe section "Communication Test" briefly describes the serial port server as aTCPHere we will describe how to communicate with the server.TCPClient,UDPMode, multipleTCPHow to connect and communicate with computer software.SocketTest(Imitate userTCP/IPcommunication software) as an example.

ZLAN serial port server complies with the standardTCP/IPprotocol, so any network terminal that complies with this protocol can

To communicate with the serial server, ZLAN Technology provides a network debugging tool (SocketDlgTestProgram) to simulate a network terminal

to communicate with the serial port server.

In order for two network terminals (here the network debugging tool and the serial port server) to communicate, their parameter configurations must be paired.

# TCPClient Mode

TCPThere are two working modes in this mode:TCPServer andTCPNo matter which mode is adopted, one party must be the server and the other party must be the client. Only then can the client access the server. If both parties are the client or the server,

communication cannot be achieved.

When the serial device server acts as a client, it must have3The corresponding relationship, Figure25As shown. (1)Working mode correspondence: The working mode of the serial port server is the server mode of the client corresponding to the network tool. (2) IPAddress correspondence: the purpose of the serial port serverIPMust be the computer where the network tool is locatedIPaddress,(3)Port correspondence: The destination port of the serial port server must be the local port of the network tool. After this setting, the serial port server can automatically connect to the network tool and send and receive data after the connection is established.

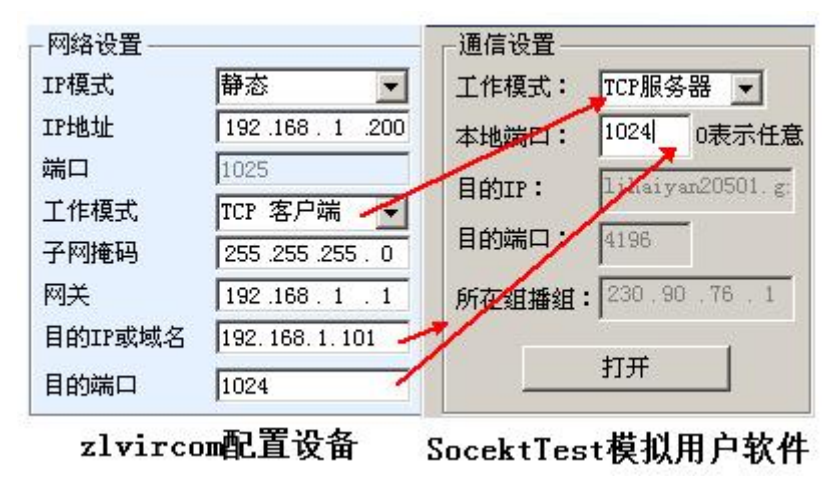

picture25Serial Device Server as Client

# 7.2.2.Client connects to multiple servers

When the ZLAN serial device server is used asTCPClients can connect simultaneously7PurposeIPaddress, the data sent by the serial port will be sent to7PurposeIPIf there are not so many servers, the remaining purposes will be vacant.IPThe usage is as follows:

Shanghai Zhuolan Information Technology Co., Ltd. Tel:(021)64325189 http://www.zlmcu.com

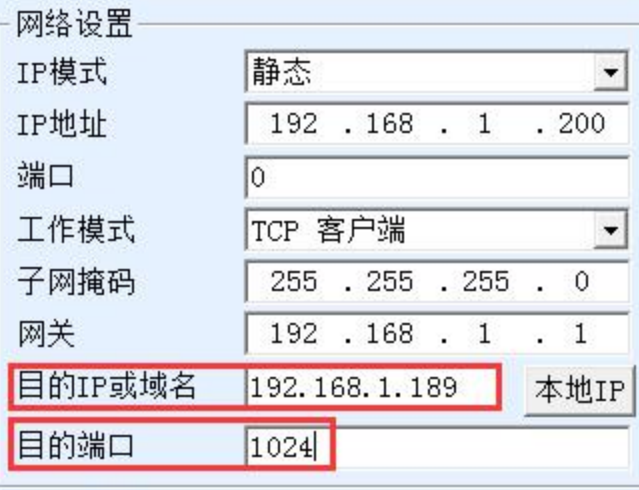

picture26The first purposeIPand Port

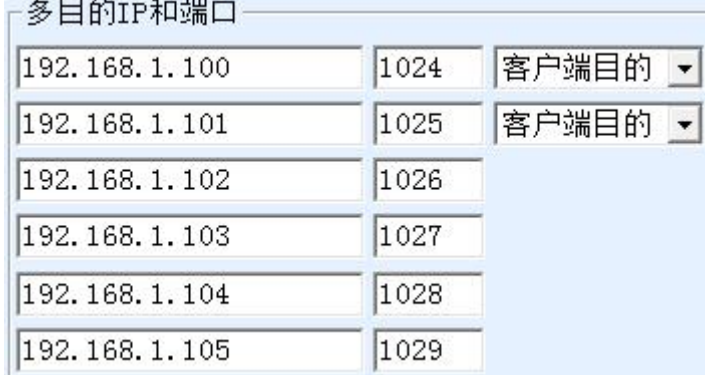

picture27Remaining2~7indivualIPand Port

FirstIPAs shown in the figure26The device settings interface shown in the figure shows the firstIPCan be a domain name. The remaining 2~7PurposeIPClick the "More advanced options" button in the device settings interface to open more advanced options for settings.

all7PurposeIPAfter the settings are completed, you can connect automatically. If you cannot connect, you will wait for the "disconnection and reconnection" time and reconnect repeatedly.

Note that if you setWi-FiParameters, then multi-purposeIPThe number ofWi-FiParameters temporarily use the parameter configuration table), if multiple purposes are still requiredIPAnd need to configureWi-FiParameters, please use17.2wifi.txt File formatWi-FiParameter configuration, leave the parameter table empty.

# TCPServer Mode

When the serial device server is used as a server, there are also3The corresponding relationship is shown in Figure28After setting up, click the open button of the network tool to establish a connection with the serial port server.TCPConnection, after the connection is established, data can be sent and received.

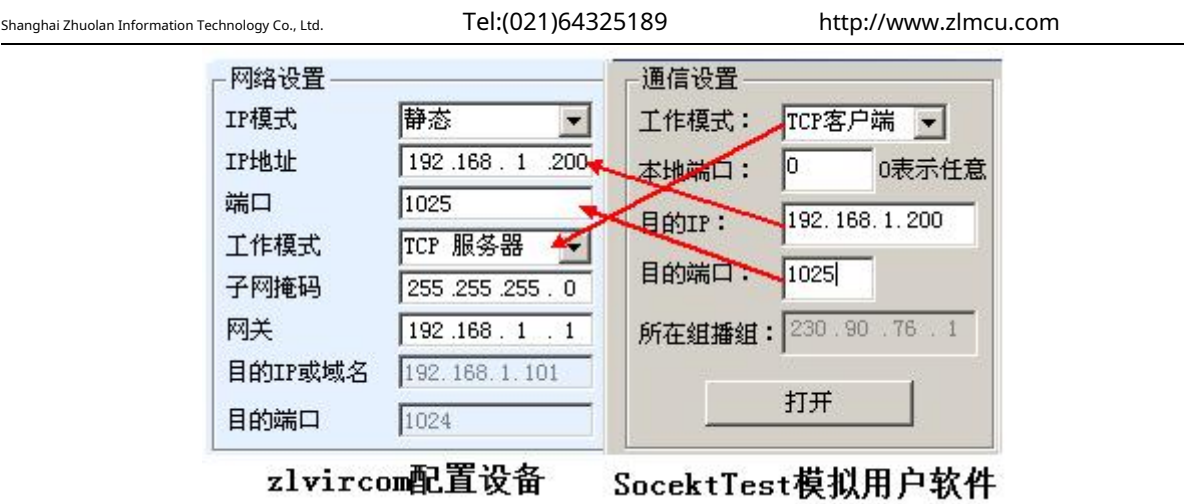

picture28Serial port server as server

When the serial port server is used as a server, it can accept30indivualTCPThe data received by the serial port will be forwarded to all establishedTCPIf you need to send data only to the most recent network packet recipient, TCP, you need to enable the multi-host function, please refer to9.4Multi-host capability.

# 7.2.4.Acting as both client and server

ZLAN serial port server supportsTCPThe client side can also acceptTCPconnection, that is, also hasTCPServer functionality.

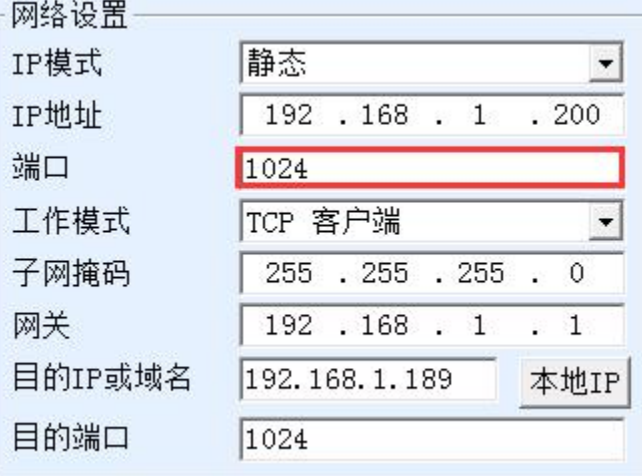

# picture29Acting as both client and server

By default, it is usedZLVircomWhen configuring, if you change the working mode to "TCPClient mode, the port (that is, the local port) will automatically become0 (0In order to supportTCPIn server mode, the computer software must know the local port of the device, so a value needs to be specified here, as shown in the figure29As shown, the computer software can now connect192.168.1.200of1024port

Communicate, and the device will also connect as a client192.168.1.189of1024Port. Required**Notice** The local port1024is occupied by the server, so when acting as a client, the local port uses the "port + 1", that is192.168.1.189The software on the device sees that the port is1024+1=1025.

# UDPmodel

existUDPIn this mode, the parameter configuration is shown in the figure30As shown, on the left isZLVircomThe configuration of the serial port server in the middle, and the network debugging tool on the rightSocketDlgTestFirst, both must beUDPWorking mode. Also indicated by the red arrow is the purpose of the network toolIPThe destination port must point to the local port of the serial server.IPand local port. The purpose of the serial port server is indicated by the blue arrowIPMust be the computer where the network tool is locatedIPThe destination port of the serial port server must be the local port of the network debugging tool. Only after these network parameters are configured can bidirectional communication be guaranteed. UDPdata communication.

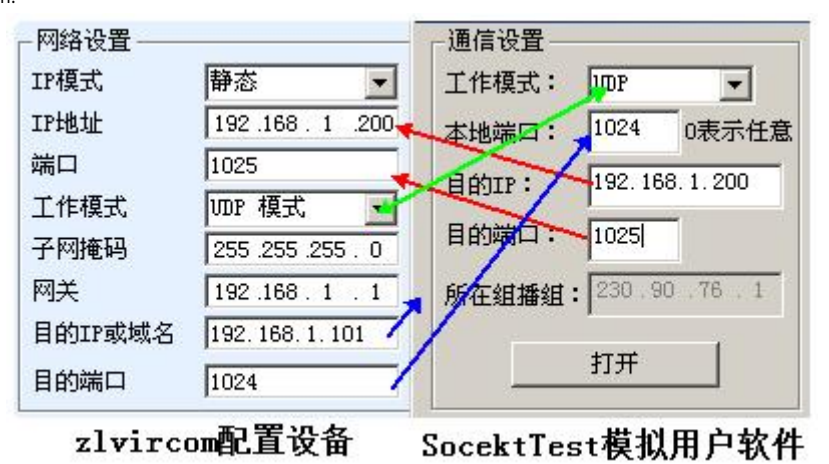

picture30 UDPMode parameter configuration

<span id="page-35-0"></span>7.3.Equipment couplet method

If the host computer is notSocketprogram(SocketDlgTest) is not a virtual serial port, but two devices through Wi-FiThe configuration method is similar for the pair connection. First, the user needs to2The devices and computers are connected to the same LAN.ZLVircom The purpose of connecting the computer is only for configuration. After the configuration is completed, the computer does not need to be connected.

ClickZLVircomDevice Management, find this2Equipment, as shown in Figure32Then click "Device Edit" to configure the device. Device couplets can be divided intoTCPCouplets andUDPCouplet. If it isTCPCouplet mode, the parameters of the two devices are as shown in the figure31The parameters indicated by the arrows must correspond, just likePCThe corresponding method of connecting the two machines is the same.TCPAfter the connection is successful, you can return to the "Device Management" dialog box to view the connection status, as shown in the figure32If the status of both devices is "connected", it means that the two devices areTCPLink has been established

stand.

| 网络设置<br>IP模式 | 静态                          | 网络设置<br>IP模式 | 静态                        |       |
|--------------|-----------------------------|--------------|---------------------------|-------|
| IP地址         | 192 . 168<br>.201           | IP地址         | 192 . 168                 | . 200 |
| 端口           | 1025                        | 端口           | 1024                      |       |
| 工作模式         | TCP 客户端                     | 上半岛关系        | TCP 服务器                   |       |
| 子网掩码         | . 255<br>. 255<br>255<br>0  | 子网掩码         | . 255<br>$.255-.0$<br>255 |       |
| 网关           | 192 . 168<br>$\overline{1}$ | 网关           | 192.168.1                 |       |
| 目的IP或域名      | 192.168.1.200<br>本地TP       | 目的IP或域名      | 192.168.1.3               | 本地IP  |
| 目的端口         | 1024                        | 目的端口         | 4196                      |       |

picture31 TCPDevice couplet parameter configuration

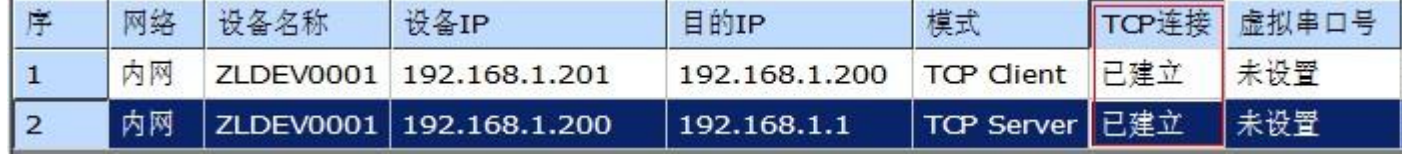

picture32 TCPDevice pairing success check

in the case ofUDPThe configuration parameters are shown in the figure.33As shown, the parameters corresponding to the arrows must be one-to-one.UDPAs long

as the parameters are configured correctly, there is no need to check the connection status, and the data to be sent will be automatically sent to the specified device.

|                       |                                                  | IP应该不同                |                                                  |                   |
|-----------------------|--------------------------------------------------|-----------------------|--------------------------------------------------|-------------------|
| 网络设置<br>IP模式<br>IP地址  | 静态<br>.200<br>192<br>. 168                       | 网络设置<br>IP模式<br>IP地址  | 静态<br>. 168<br>192                               | .201              |
| 端口<br>工作模式            | 1024<br>UDP 模式                                   | 口能<br>$-3 + 4$        | 1025<br>UDP 模式                                   |                   |
| 子网掩码                  | 255.255<br>. 255<br>0                            | <b>Forter</b>         | . 255<br>255<br>. 255                            | 0                 |
| 网关<br>目的IP或域名<br>目的端口 | 192 . 168<br>a.<br>192.168.1.201<br>本地TP<br>1025 | 网关<br>目的IP或域名<br>目的端口 | 192 . 168<br>$\sqrt{1}$<br>192.168.1.200<br>1024 | $\cdot$ 1<br>本地IP |

picture33 UDPDevice couplet parameter configuration

Finally, I need to remind you that if the equipment is coupled, in addition toWi-FiIn addition to the above settings, the correct serial port

parameters must also be set. The main thing is that the baud rate of the serial port server needs to be consistent with the baud rate of the user's

device. After this setting, the user's device can send data to each other through the serial ports of the two serial port servers.

 $\sim$ 

#### <span id="page-37-0"></span>**8.Equipment debugging**

<span id="page-37-1"></span>8.1.Network physical connection

<span id="page-37-2"></span>passwifi\_workandwifi\_linkIndicator light confirmationWi-FiThe connection is OK.

# 8.2.networkTCPconnect

When the device is dynamically acquiredIPWhen the upperWi-FiThe network must supportDHCPFunction.

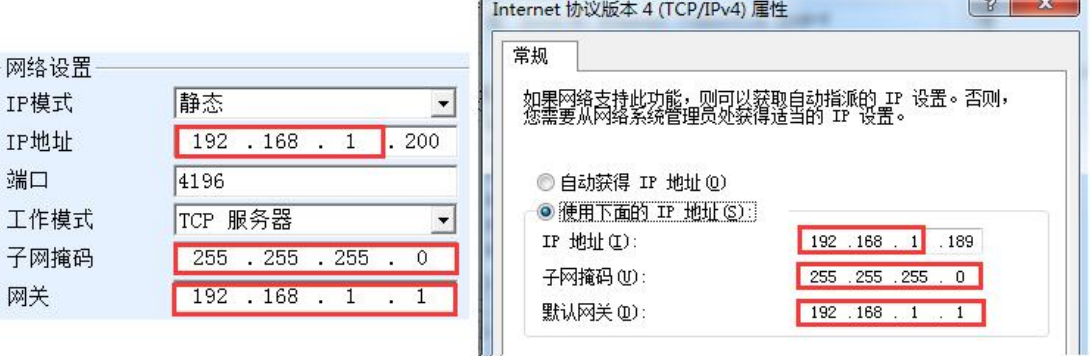

# ZLVircom中的设备IP

# 计算机上的IP配置

picture34Configured in the same network segment

becauseZLVircomSupports cross-segment search and configuration, so the ones that can be searched but cannot communicate are generally

IPThe address is not configured, you can useZLVircomConfigure the devices in the same network segment.

Use after configuration6.4 TCPCommunication test or6.5The steps for virtual serial port testing can be seen in the establishmentTCP When connectingLinkThe light turns blue.LinkLight blue can also be passedZLVircomIf you see the device management list,TCPIf the connection column is "established", it meansLinkThe light is blue, as shown in the picture35This can facilitate remote diagnostics.

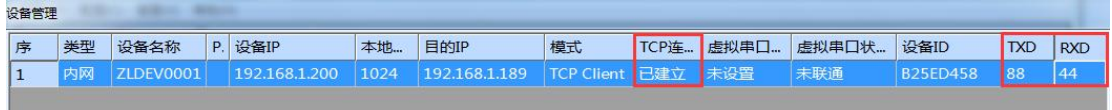

picture35Connection status and data sending and receiving status

# <span id="page-37-3"></span>8.3.Data sending and receiving

whenLinkAfter the light turns blue, data can be sent and received between the software and the serial port server. ActiveThe light will turn green and will generally last for at least1The data will also be output from the serial port of the serial server, but whether the output data is correct depends on whether the correct serial port parameters (baud rate, data bit, stop bit, check bit) are configured.

The serial port device will generally respond to the correct command. Once there is a response (the serial port sends data to the network),ActiveIt will turn

blue, otherwise please check the serial port parameters or whether there is a problem with the serial port cable connection.

To facilitate remote debuggingZLVircomIt also supports remote viewing of data transmission and reception, as shown in the figure 35As shown, TXDIt is the amount of data sent by the serial port of the serial server. When refreshing the device list, if this value changes, it means that data has been sent.ActiveThe light will also be green; if you seeRxDIf this value changes, it means that the serial port device has returned data.Activeis blue.

## <span id="page-38-0"></span>8.4. ZLVircomRemote monitoring data

When using a virtual serial port,ZLVircomSupports real-time capture of data sent and received by the virtual serial port. It is convenient for users to debug the system. The usage is as follows:

Assuming that now6.5The virtual serial port test method establishes the communication of the virtual serial port. Now you need to monitor the data passing

through the virtual serial port. OpenZLVircomMenu / Configuration / Software Configuration / OpenvircomConfiguration dialog box.

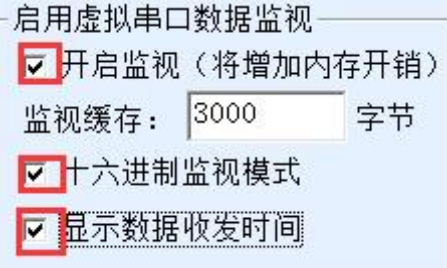

picture36EnableZL VirocmMonitoring

In the monitoring mode, display the data transmission and reception time.3Check the options in front of it, as shown in the figure36

Then click OK. Assuming that data has been sent and received before, now select a virtual serial port to be monitored in the main interface,

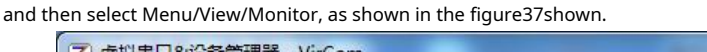

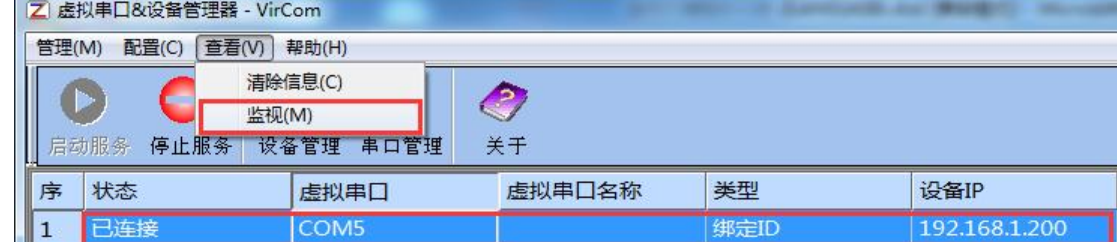

# picture37OpenZL VirocmMonitoring

From the opened dialog box, you can see the instructions sent by the host computer and the instructions returned by the device, as shown in the figure38This function

can facilitate on-site communication debugging.

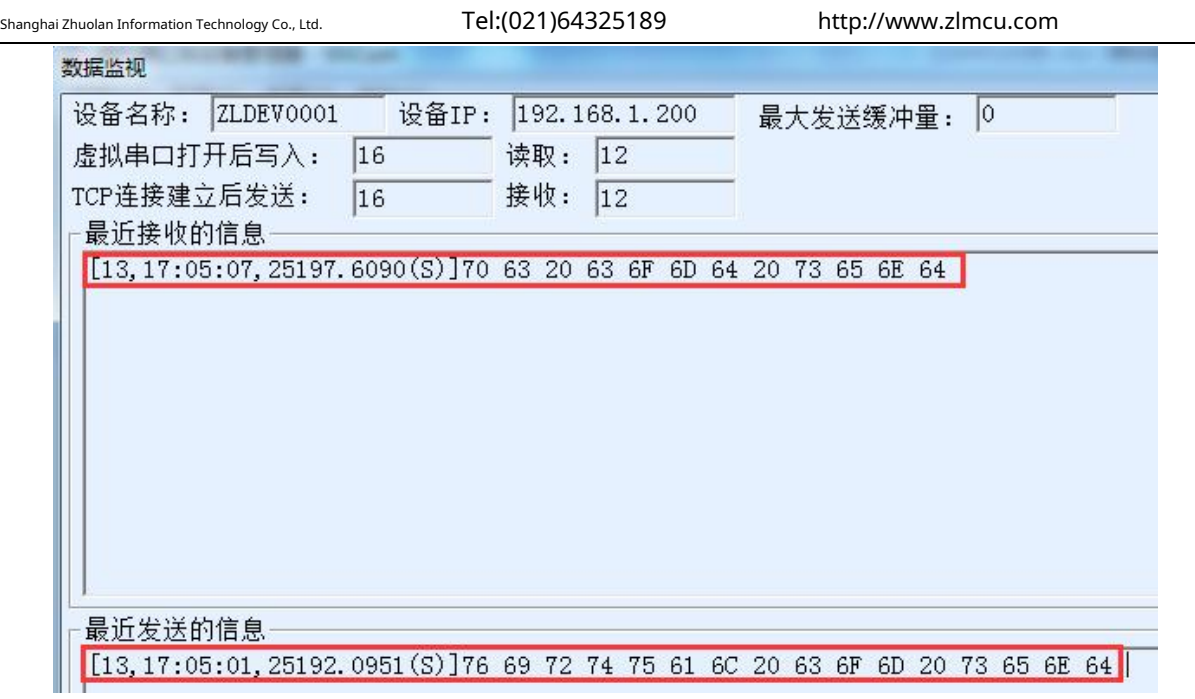

picture38Monitor sent and received data

# <span id="page-39-0"></span>**9. ModbusAdvanced Features**

bringModbusThe serial port server with gateway function does not have station address and register. It is a communication bridge.ModbusGatewayModbus TCPInstructionsSalve ID, function code, register number, register quantity generationModbus RTUSpecify and output from the serial port. It can be regarded as a protocol "translator".

# <span id="page-39-1"></span>9.1.EnableModbusGateway

First of all, the serial port server should supportModbusThe gateway is the device settings dialog box.4Device Support The function ofModbus TCPchangeRTU"The feature should be ticked.

By default, the serial port server is in normal transparent transmission mode. If you need to convert to ModbusGateway mode, please select "Modbus TCP--RTUThis option. After that, the device automatically changes the "Port" parameter to502 (Modbusserver's port).ModbusThe gateway is enabled.

Serial PortRTUIf the device is a slave, the host computerModbus TCPSoftware ConnectionModbusGateway502Port, at this timeModbusThe gateway needs to work onTCPServer mode; if the serial portRTUAs the master station,Modbus The gateway works onTCPClient, and purposeIPfillModbus TCPThe computer where the software is locatedIP, the destination port is usually502.

#### <span id="page-40-0"></span>9.2.StorageModbusGateway

7146Register-saving typeModbusGateway, with ordinaryZLAN5142(The end is2or0are all non-storage type) compared to 7146The contents of the read register can be saved inside the gateway, soModbus TCP The query speed can be greatly improved, and the performance is even better when supporting multi-host access.

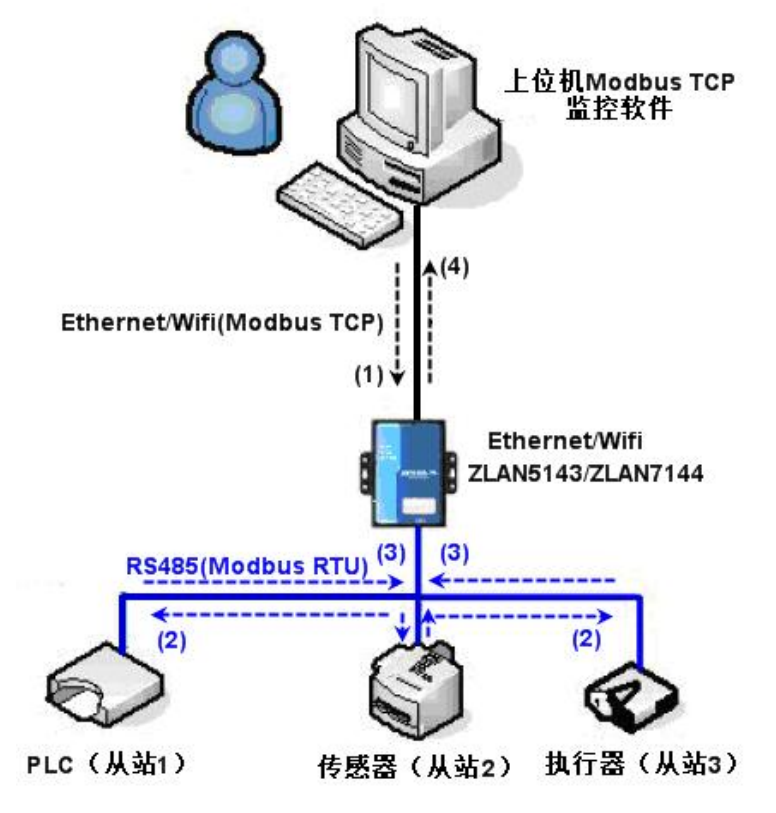

picture39StorageModbusGateway Working Mode

As shown39Shown: NormalModbus TCPThe data flow direction is (1)-(2)-(3)-(4). That is, firstModbus TCPThe command is converted toModbus RTUThe corresponding command, and then the device respondsModbus RTUInstructions toModbus Gateway, thenModbusThe gateway is again transformed intoModbus TCPSend to the monitoring host computer.

we knowModbus TCPIt is network communication with very fast transmission speed, usually3msYou can answer within Modbus RTUyesRS485, usually only9600bpsspeed, generally sending and returning a command takes at least 30ms. Such ordinary non-storage methodModbusThe query response time of the gateway is relatively long. In addition, if there are many host computers querying data at the same time, the serial port will be congested. If the network is compared to a highway and the serial port is compared to a single-plank bridge, then the original method is to pass the traffic of the highway on the single-plank bridge.

Register-savingModbusGateway (7146) solves the above problems. It can temporarily save the register data obtained by queryingModbusInside the gateway,Modbus TCPWhen the query comes,ModbusThe gateway can return the command immediately,Modbus TCPOn the other hand,7146Can

Actively send instructions from the serial port to automatically update the content of the currently saved register data and save the latest register value.

in addition7146It is a fully automatic configuration-freeModbusGateway, users do not need to configure the required register addresses,

function codes, slave addresses, etc.7146Will be sent according to the networkModbus TCPInstructions automatically identify and dynamically add these registers.

When monitoring multiple computers7146It can show good response speed, no matter what the baud rate of the serial port is, it can generally3msThe upper level responds to the data. And it shows a good speed of real-time update of serial port data.

Register-savingModbusThe gateway is trulyModbus TCPchangeModbus RTU, it really workedModbus TCP The advantages are fast speed and simultaneous query of multiple hosts.

Note that when the serial port server is used asTCPWhen the client is not equipped with storage type function, it will automatically

switch to non-storage type.ModbusFeatures:

- 1.Article 1Modbus TCPThe query command is a non-storage type. Because it must waitRTUThe device can reply the register contents to the network only after returning data slowly.
- 2.If a particular instruction is in5If there is no more query from the host computer on the network within seconds, the command will be automatically deleted and will no longer be sent from the serial port toRTUequipment.

3.Currently can store10KofModbusThe cache, for a normal single register query, stores approximately500

Instructions.

4.When multiple commands are being queried at the same time, they are sent in order, first command sent - first command response - wait485Anti-collision time (refer to the multi-host section) - the second command is sent... After the last command is responded to, it returns to the first command.

## <span id="page-41-0"></span>9.3.Disable storage feature

Although storage typeModbusHas a faster response speed, but some users do not wantRTUThe device does not want to receive a large number of query instructions, which will affect the internal processing speed of the instrument. In this case, the storage function can be turned off.

To disable the storage type, click the "More Advanced Options" button in the "Parameter Configuration" dialog box and remove the 40Click OK after selecting one that is supported and one that is enabled. Then go back to the device settings and click Modify settings.

Note on useWebWhen configuring the conversion protocol, the default is non-storage type.ModbusGateway.

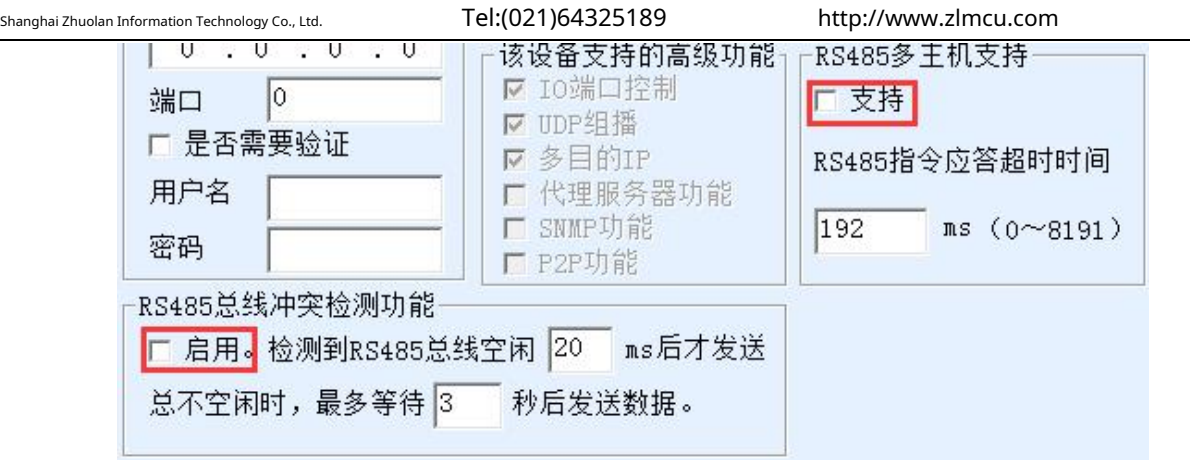

## picture40Disable storage feature

## <span id="page-42-0"></span>9.4.Multi-host capability

As shown40The "RS458Multi-host support" and "RS485The bus conflict detection function is the multi-host function of ZLAN. They are generally enabled and disabled at the same time. After enabling, the conversion protocol isModbus TCPThe device has storage typeModbusGateway function, otherwise non-storage typeModbusGateway; if the conversion protocol is None, it can usually be customized by the userRS485The protocol also has the function of multiple hosts accessing serial devices at the same time, which is in the pureRS485This is not possible in a network, because multiple masters sending at the same time willRS485The multiple hosts of ZLAN serial port server canRS485The bus is "coordinated" to achieve multi-host access.

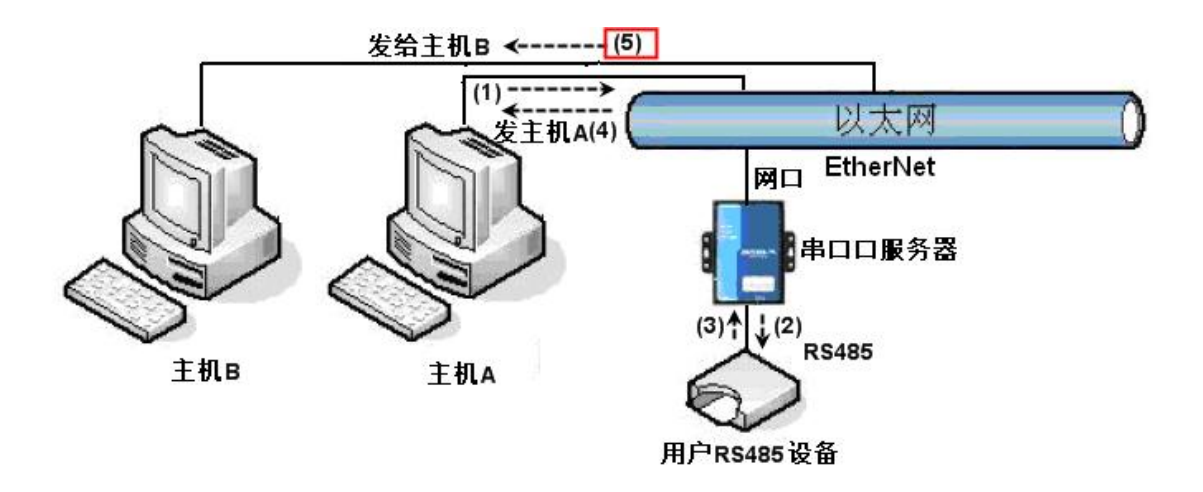

#### picture41Multi-host function demonstration

As shown41As shown, in normal mode, when two hosts:Aand hostBAt the same time, connect to the serial port server.A send(1)instruction,RS485The device receives (2)instruction,RS485Equipment Returns(3)command, but the serial port server will send the same command on the network side (4)To the hostAand(5)Send to hostB. Because the hostBNo query was sent, but it also received a reply command (5)So, the hostBCommunication errors may occur. In multi-host mode,

There will only be instructions (4)There will be no instructions (5)Because the serial port server will automatically remember the host to be returned,

it will only return the command to the host with the most recent communication.AInquiries are only replied toA, hostBQuery reply to hostB.

Another function is that in normal mode, the hostAand hostBAt the same time, sending data willRS485The command merge on the bus cannot be recognized normally; the serial port server can schedule in multi-host modeA,BThe order of using the bus can effectively solve the conflict problem of multiple machines accessing at the same time.

When the conversion protocol is "None", the multi-host function is not enabled by default. To enable multi-host, click "More Advanced Options" in the device configuration dialog box, and then check "RS485Multi-host support".

#### <span id="page-43-0"></span>9.5.Multi-host parameters

RS458Multi-host support" and "RS485The meaning of "bus conflict detection function" is introduced as follows.

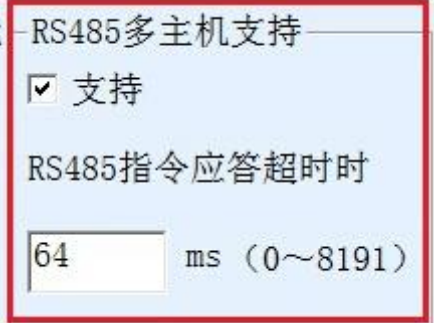

picture42 RS485Multi-host support

inRS485The command response timeout is the maximum time interval from the serial port server sending this command to

receiving the response. The time filled in should be greater than the actual maximum time interval, because if it is judged as a timeout, the next command will be sent.

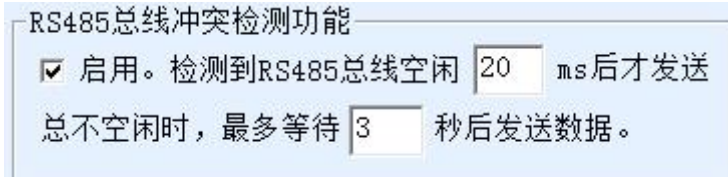

#### picture43 RS485Anti-collision idle time

RS485Bus conflict time: Indicates how many milliseconds the serial port server waits after receiving the reply of the first command before sending the second command. This parameter actually defines the speed of command polling.20msabove. "At most

Waiting time3The parameter "seconds" generally does not need to be modified.

When the user usesZLVircomSelect the conversion protocol as "Modbus TCPchangeRTUafter"ZLVricomThe above two enable boxes will be automatically checked (unless the user manually enters the advanced options to remove them), and the above two times will be automatically configured according to the baud rate.ModusThe command is long or the conversion protocol is "None"

In this case, you need to manually configure this2parameters.

The following are recommended values for the above parameters:

1.picture43Shown as "RS485The bus anti-collision time can generally be set to twice the "packet interval" in the lower right corner of the parameter configuration interface, but the minimum cannot be less than20.

2.picture42Shown as "RS485The command response timeout is generally determined by the length of the back-and-forth response command.NBytes, the response isMbytes, the recommended setting value is: "Packet Interval" × (N+M+5  $) +100.$ 

# <span id="page-44-0"></span>9.6.Non-storage multi-host

Some places must use non-storage typeModbusThis is because when an event occursPLCTo read the data in the register, but the data read is the previous data collected by the storage type, which is logically incorrect, so7146It must also support non-storageModbusBut on the other hand, it is also necessary to support multiple hosts at the same time. In order to cooperate with this method,ModbusGateway basedRS485The maximum bus waiting time is changed to "2"You can use1.565and above firmware).2Is a special value that lets the module know that storage-type functionality needs to be disabled.

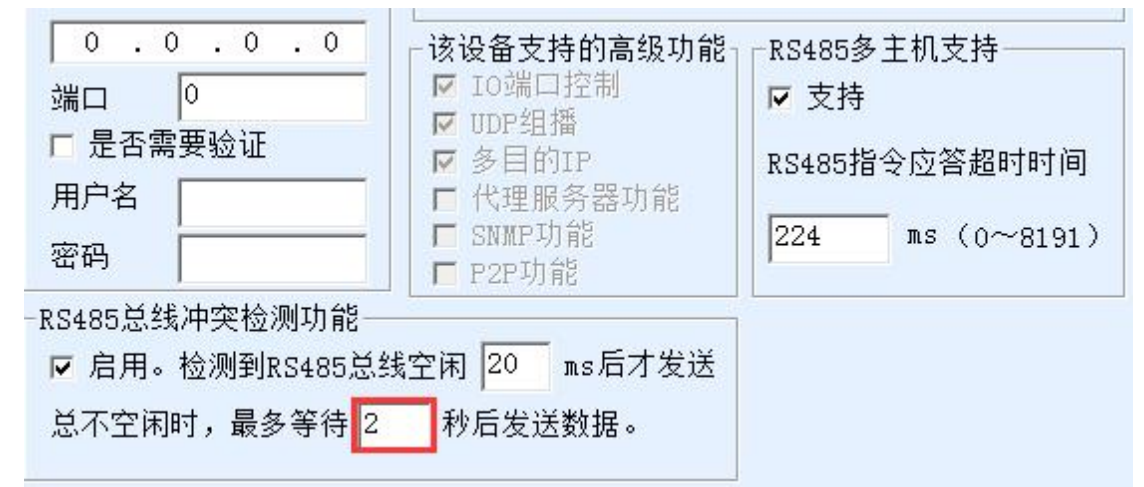

#### picture44Multi-host non-storage setup

Note that each setting isModbus TCPmode, you must set this value again2, because reselect ModbusThe method will automatically become3.

<span id="page-44-1"></span>After setting this3ModelModbusFunction will beZLAN5142This is similar to having multiple hosts without storage capabilities.

# 9.7.Multi-PurposeIPNextModbus

As shown41As shown, if the serial device (RTUDevice) as the master station, and the network device (Modbus TCP

Device) as a slave station, and there are multiple network slave devices at the same time.7.2.2The method introduced by the client connecting to

multiple servers allows the serial device server to connect to multiple network devices at the same time as a client.

The function that needs to be implemented at this time is:RTUAfter sending the command, it can be sent to multiple network devices.Slave ID The field identifies whether it is sent to yourself.Slave IDThe corresponding network device responds. The network device response is sent to the serial port server and converted intoRTUThe command is sent from the serial port toRTUequipment.

At this time, it should be noted that the image43Shown as "RS485Bus Anti-Conflict Time" and Figure42Shown RS485Remove the two ticks of "Command response timeout". Otherwise, the above forwarding function cannot be realized.

Another application method is: although the serial port server is used asClientConnect multiple network devices, butRTU The device is not the master station, and the network device still sends first.RTUThe device responds (as a slave). Then,RS485 Bus Anti-Conflict Time" and "RS485The two check boxes "Command response timeout" still need to be checked, so that multiple hosts can access oneRTUFunctionality of the device.

# <span id="page-45-0"></span>9.8.Slave in client mode

sometimes7146As a client, connect to a cloud server.7146As a slave, the cloud actively

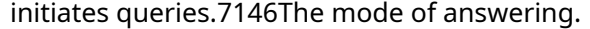

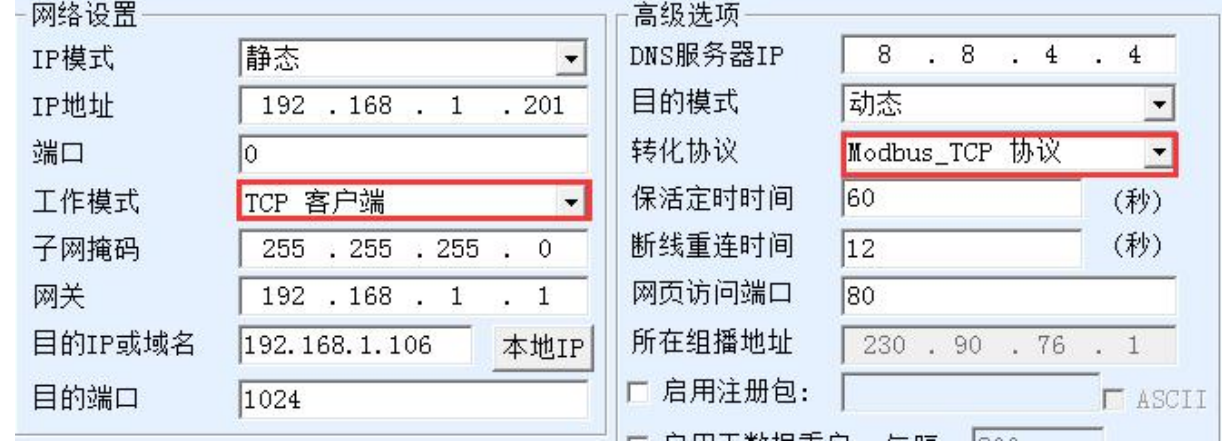

picture45Client-sideModbus TCPProtocol conversion

At this time, special settings are required to keep the sequence numbers of sending and replying consistent.

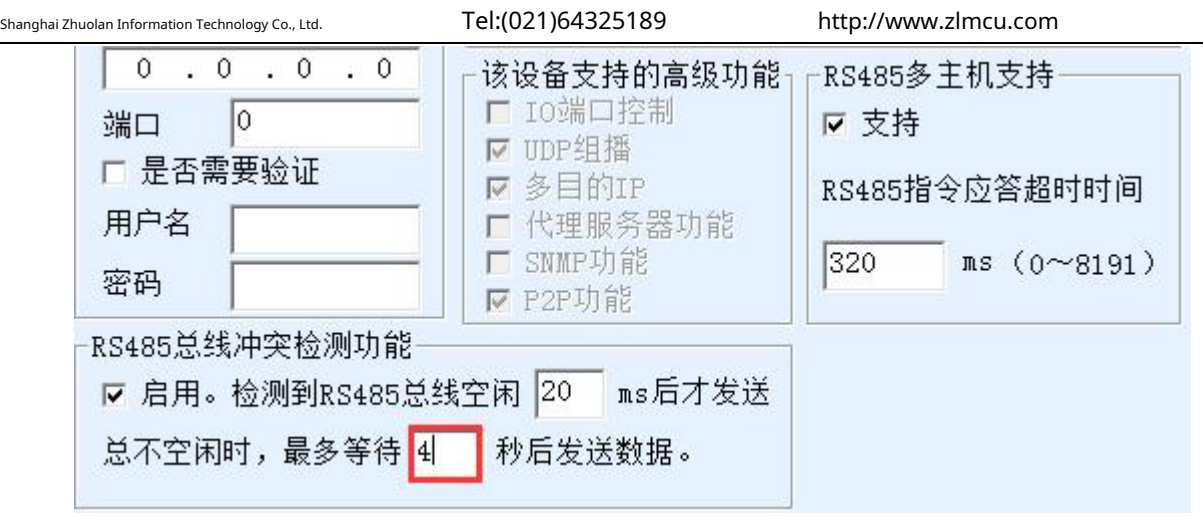

picture46Client-sideModbus TCPProtocol conversion

Here you need to set the total non-idle time to4,set up4is a special value,7146Know that you can switch to the response numberTCPClient/cloud first model.

#### <span id="page-46-0"></span>**10.Registration packet and heartbeat packet**

<span id="page-46-1"></span>Registration packets and heartbeat packets are a function suitable for communication between devices and cloud software.

10.1.Registration Package

The definition of a registration package is that when the computer software and the serial port server module (hereinafter referred to as the module) establishTCPWhen connecting, the module will first send a string of codes to the software so that the software can know which module is communicating with it. This string of codes is the registration packet.

The registration package is very suitable for IoT monitoring because cloud software generally runs onInternetThe modules are scattered in various collection and monitoring points. It is very important to make the cloud software recognize the modules, which is necessary to realize the communication of the Internet of Things.

Shanghai ZLAN's serial device server provides the following multiple registration package methods.

# 10.1.1.Send on connectionMACaddress

Send on connectionMACAddress: This method is not only for4Model (e.g.5143), ordinary models are also supported. Its method is to connect its ownMacThe address is sent to the cloud.MAC The address is unique, so the device can be uniquely identified. This method is simple and does not require the preparation of a registration package for each device, so it is simple and effective. To use it: click "More Advanced Options" in the device settings dialog box, find "TCPSend when createdMACAddress", tick the front, then return to the settings interface and click

# Modify settings.

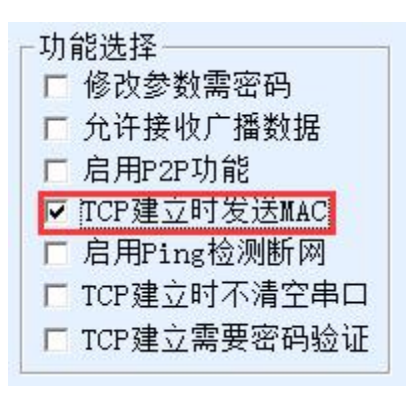

picture47Send on connectionMACaddress

# 10.1.2. Realcomprotocol

RealcomThe protocol is a mature protocol that contains registration packets and heartbeat packets. Users can use this protocol to implement the registration packet and heartbeat packet functions.RealcomThe protocol method is: in the "Device Settings" dialog box, select "Conversion

Protocol" as "REAL\_COMProtocol", note that the Enable Registration Package part needs to be blank and unchecked.

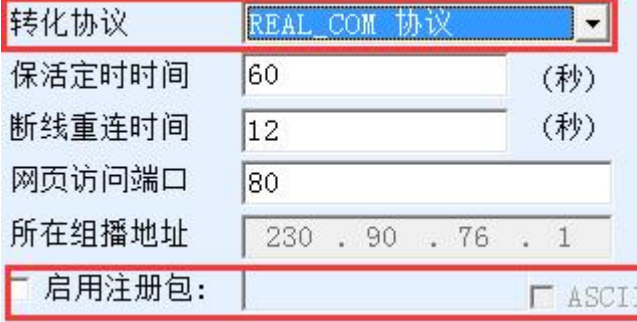

picture48Enablerealcomprotocol

EnableRealcomThe protocol will no longer be a transparent transmission communication, it has the following characteristics:

1.When the device and the cloud are establishedTCPAfter connecting, the device automatically sends a hexadecimal registration

packetFA 07 13 02 FA 02 MAC[5] MAC[4] MAC[3] MAC[2] MAC[1] MAC[0] FAFF.one of themMAC[5]~MAC[0] It is equipment

MACaddress.

2.When the device sends data to the network, it will automatically increaseFA01 01of3Bytes header prefix.

3.Every time the keep-alive timer expires, the device sends a00of1Bytes of heartbeat packet. REAL\_COMThe protocol containsMAC

The address can be used as a registration package for the device. However, due to its fixed format, it can only be designed

by cloud software.REALCOMThe protocol is compatible with this approach.

10.1.3.Custom Registration Package

The custom registration package method allows users to fill in an arbitrary registration package format. The method is: in the device settings interface,

configure as follows:

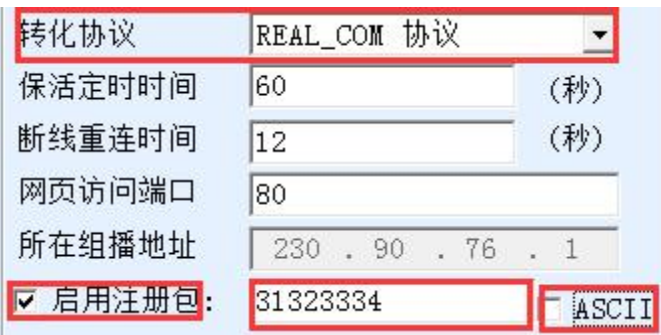

#### picture49Setting up the registration package

andREAL\_COMThe difference between the protocols is that the registration package is enabled here and filled in31 32 33 34Such registration package information. Note that this is in hexadecimal, which means that the data actually sent is a string1234If you need to display the string, click the "ASCII"options.

When the device and cloud software are connected, it can automatically send31 32 33 34This registration package is more flexible and allows the device to adapt to the existing cloud registration package format; however, the registration package does not containMAC Such wildcards require configuring different registration packages for each device, which is cumbersome.MACAddress andREALCOMThe configuration of each device is the same in both methods, but due toMACDifferent registration packages are naturally different.

The maximum registration packet length is33Bytes. This method supportsUDPMode registration packet and heartbeat packet. Note that if you setWi-FiParameter or multi-purposeIPParameters, it will conflict with the custom registration package and heartbeat package. In this case, it is recommended to use the configuration file introduced in the next section to implement the heartbeat package.

#### 10.1.4.Configuration Files

Zhuo Lan's5143The series supports the serial port server to write a configuration file, so as to realize the user's fully customized registration package, and can useMACAddress wildcards can solve the trouble of writing custom registration packages for each device, and there is no limit on the length of the registration package.

#### <span id="page-48-0"></span>10.2.Heartbeat Packet

Heartbeat packets are mainly used to detect whether the communication link is disconnected. The implementation method is that the device sends a heartbeat packet data to the server software at regular intervals. After receiving this data, the server will discard it and will not treat it as valid communication data.

The heartbeat packet has two main functions: first, it can let the host computer software know that the device is active; second, if the device fails to send a heartbeat, it is inTCPThe client device will automatically re-establishTCPConnection,

# It is a means to restore network communication.

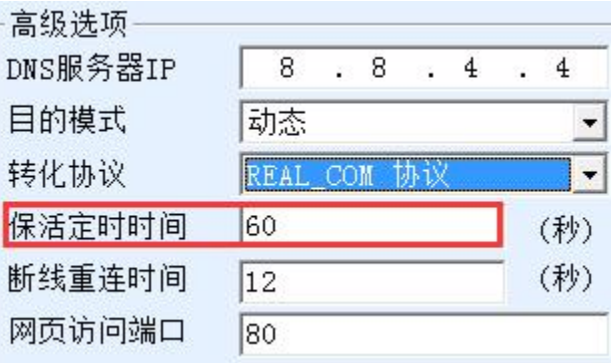

## picture50Keep-alive time

As shown50As shown in the figure, the sending time of the heartbeat packet is set by the "keep-alive timer".

#### 10.2.1.Hidden Heartbeat

Even if no heartbeat packet is set, the ZLAN device is inTCPThe implicit heartbeat function is also enabled when the client is connected. Therefore, the implicit heartbeat function means that the device sends data, but the server does not actually receive the heartbeat data. Therefore, it cannot play the first function of the heartbeat packet, that is, the server detects whether the device is active or not; but because the device actually sends data, it can play the second function of the heartbeat packet, that is, the device detectsTCPCheck if the connection is normal. Once disconnection is detected, it can be automatically reestablished.TCPconnect.

# 10.2.2. REALCOMprotocol

like10.1.2 RealcomThe agreement states,REALCOMThe protocol can send a00 of1Byte data, this data isrealcomHeartbeat packet of the protocol.

# 10.2.3.Custom heartbeat packet

First follow10.1.3Fill in the registration package by customizing the registration package. Then add the heartbeat package as follows: Click the "More Advanced Options" button in the device settings.IPand the second line of the port, write16Binary heartbeat packet, and change the option on the right to "Parameter Packet Purpose".

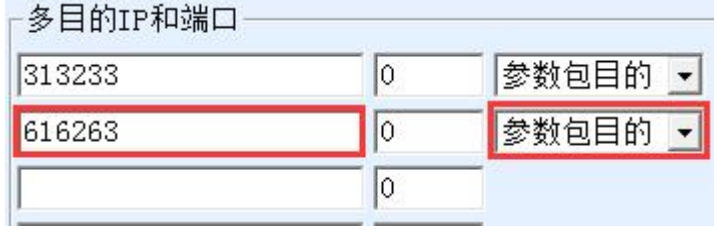

picture51Custom Registration Package

Note that the total of registration packets and heartbeat packets should be less than33Bytes. The first line is actually the registration packet.

#### <span id="page-50-0"></span>**11. httpdClient communication function**

This function is used to send the serial port server's uploaded data directly to thewebThe server program of the architecture can simplify the software development workload in the cloud.

When IoT collection terminals andwebserver(httpdWhen interacting with programs, if the data can behttpofGETand POSTThe standard format of the instruction is submitted towebServer, thenwebThe server can use the existingphp/asp The language processes and stores the data. This saves the user from having to developwebApplication program interface workload.

In order to support this function, you need to download ahttpd.txtDownload the configuration file usingzlvir.com This is achieved through the firmware upgrade function.

Zhuo LanhttpdFeatures of the client communication function include:

1.Device: SupportsGET/POSTDirectly convert serial port data intohttpformat that can be directly recognized by the server.

- 2. WebServer sends:WebThe server can alsoGET/POSTThe command sends the required data to the serial port server, and the valid data content can be output from the serial port of the serial port server. When the serial port server receives the data, it can also giveWebA specific response from the server indicating that the data was received.
- 3.Supports arbitrary conversion between hexadecimal and string input and output data, convenientWebThe server sends data in character format, and the serial port outputs hexadecimal data to control the serial port device.

For more information, please refer to ZhuolanhttpdClient Communication Methods" document.

#### <span id="page-50-1"></span>**12.WifiChange parameters**

Wi-FiModifying parameters is to achievezlvir.comThe function of searching devices and modifying device parameters is similar to that of software, that is, through the serial port serverWi-FiIt is suitable for users who want to integrate the search and configuration functions into the user software.

Wi-FiTo modify the parameters, use theUDPThis is achieved through the "Management Port Protocol", for example:

1.The computer software sends the destination port in the network as1092ofUDPBroadcast data packet. When the device receives the data packet, it will return its information to the computer software to achieve the purpose of searching for the device.

2.Computer software to the device1092Port forwardingUDPModify the parameter command to achieve the purpose of modifying device parameters.

Wi-FiFor a detailed introduction to modifying parameters, please refer to "ZL Networking ProductsUDPManagement Port Protocol" document.

For direct use13This is implemented by the device management function library of the device management function library.

## <span id="page-51-0"></span>**13.Device management library**

This function is suitable for users who need to integrate device management functions into their own software.UDPThe management port protocol has been integrated into the device management function libraryZLDevManageInside. This is a DLLofwindowsThe platform's development library can be usedVC,VB,DelphiAnd other development tools call.

Provide detailedAPIInterface introduction document andVCtransferDemoCase. It can realize device search, parameter modification,P2PFunction calls, etc.

You can get the development library from the ZLAN official [website:http://zlmcu.com/download.htm](http://zlmcu.com/download.htm) Search for "Device Management Function Library" on the page. For details, please refer to "ZOLANWinP2pand Device Management Development Library》

## <span id="page-51-1"></span>**14.Modify the parameters of the serial port**

Users can read and set parameters by sending commands to the serial port of the serial server. It is suitable for users who choose chip or module-level products to be controlled and configured through the serial port. The parameters that can be set include:IPAddress, baud rate, device name, working mode, etc. After the new parameters are set, the serial server can be restarted through the serial port command.

ZLAN serial port commands have the following characteristics:

1.Serial port command uses10There are 1 byte of data preamble code, so there is no need to distinguish whether it is communication data or command by pulling down or raising another configuration pin, and there is no need to switch between command mode and communication mode, which makes it more flexible and convenient to use.

2.The command set includes multiple command formats such as saving parameters, not saving parameters, and restarting the device.

3.Can realize a variety of applications, such as reading the serial port serverMACFor example, to change the serial port server working mode,TCPThe server switches toTCPIn client mode, you can actively connect to the server;TCP The client switches toTCPYou can disconnect from the server when you log in to the server.

For detailed operation methods of serial port parameter modification, please refer to: "Serial port parameter modification and hardwareTCPIPProtocol Stack

#### <span id="page-51-2"></span>**15.Remote device management**

Remote device management refers toZLVircomThe software can maintain and manage the device, including restarting it

device, modify parameters, and upgrade firmware. This function is suitable forZLVircomUser who manages the device.

forZLVircomSoftware, as long as the device can be found in the device list, remote management can be performed. Remote management of devices can be divided into the following situations:

1.Automatic search: The device and the computer are on the same switch. In this case, whether they are in the same network segment or not, the computerZLVircomThe way to search for devices is:ZLVircomSend a broadcast query - all devices will reply with their own parameters after receiving the queryZLVircomTool. This method searches all devices at once.

# 自动搜索

picture52Auto Search

2.Manual adding: There are two cases:

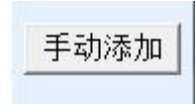

#### picture53add manully

a)Large routers divide the network: In some large networks, broadcast packets are divided by routers, so that broadcast packets cannot reach the device end, butpingequipmentIPAll are connected. In this case, you generally need to add it manually to solve the problem. The manual adding method is to click "Manual Add" in the "Device Management" dialog box to add the head and tailIPYou can query the devices one by one.

- b)Public network server queries internal network devices: The serial port server is in the internal network and acts asTCPServer mode, zlvir.comOn the public networkIPAt this time, you need to make a 1092of UDPThe port mapping is mapped to the deviceIP,Thenzlvir.comManually add this device.IPIt is the public network on the device sideIP.
- 3. TCPClient: Device asTCPWhen the client isIP (116.15.2.3)of4196Port InitiationTCPOnce the connection is established, it will automatically send a message to the destination port (here4196) ofUDPPort (note notTCP port) to send its own parameter system, so thatzlvir.comOn this computer (116.15.2.3) can search for the device. If the destination port is not4196You need to modify zlvir.comThe default parameter receiving port is to modify the menu/configuration/software configuration/default listening port, and then startzlvir.comIf popupTCPIf there is a port conflict, ignore it and continue executing.

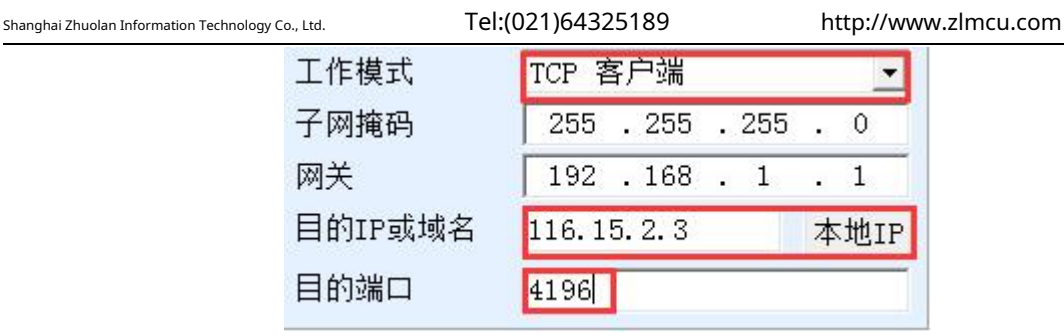

#### picture54Client

4.Scheduled sending parameters: Even inTCPFor a serial port server in server mode, you can also check the "Send parameters

regularly" function to set the5Minutes to send parameters to the destinationIP(here it is116.15.2.3) destination port. The

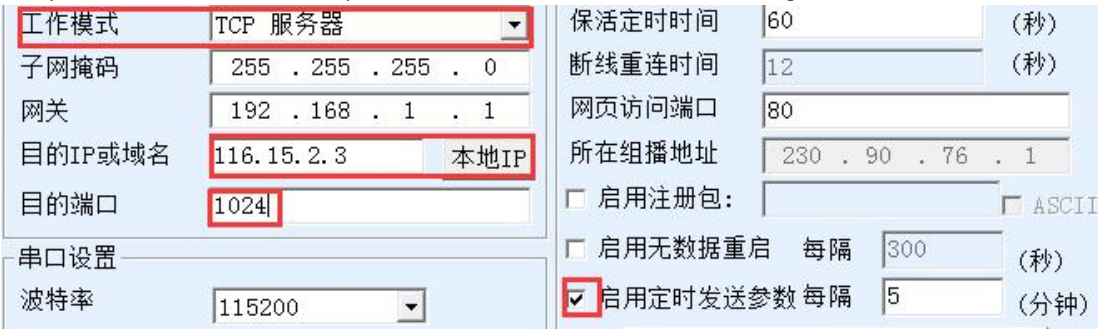

port on this server receives the parameterzlvir.comThese devices can be managed.

picture55Scheduled sending parameters

To facilitate device identification, if remote management is required, please give the device an easy-to-remember name.

# <span id="page-53-0"></span>**16.Firmware upgrade method**

ZLAN7146You can upgrade each other's programs, but you cannot upgrade each other's programs.P2PThis method

can be used to upgrade the firmware of devices found in the device list through search or other methods. 1

Obtained from ZhuolanZLAN7146Firmware files such as1.539(7146).BIN.

2 existZLVircomIn the tool, search for the device that needs to be upgraded, and then enter the device parameter editing

dialog box. First click "Restart Device" once.

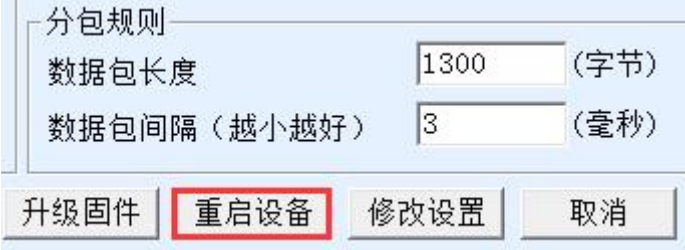

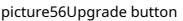

After the device restarts, search for the device again in the same way and enter the dialog box again. Click the "Upgrade Firmware" button in the

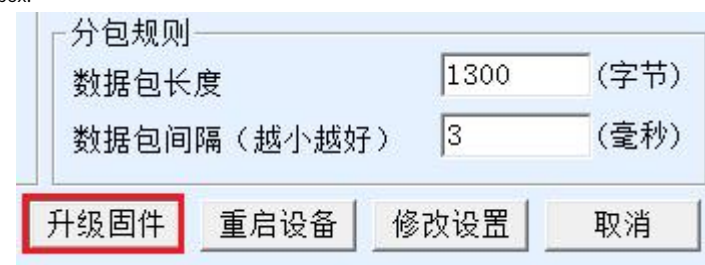

## picture57Upgrade button

3 As shown in the figure, select the "Program File Download" radio option. In the program file, select the firmware file.IPThe address

part has been automatically filled in, no need to write it again, the module type/model has been automatically selected. Then click

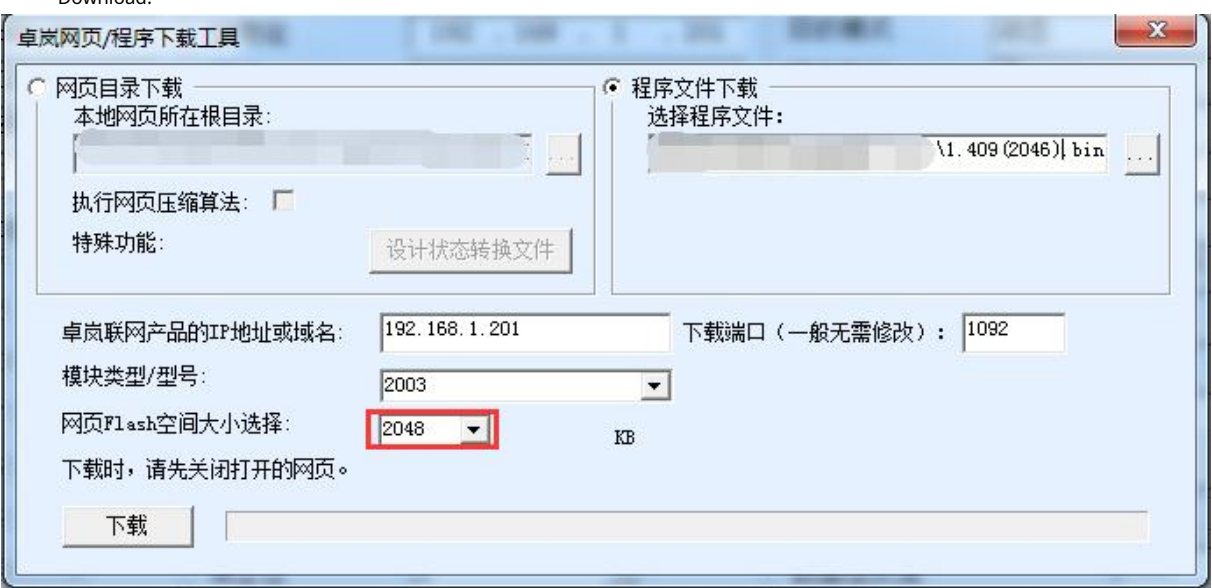

picture58 ZLAN2003Firmware upgrade method

- $4\,$  At this point the download progress bar starts to move, and the download time is approximately30During the download process, you will see the device ACT The light flashes, and at the end of the download, you can seeLINKThe light flashes a few times. Then the program pops up "Transfer Completed" LINK Do not power off the device when the light is blinking. Notice: Here is just the transfer completed, writeflashProcess Requirement3 Seconds or so, at this timeLINKThe light will flash. Please do not turn off the power during this period. After downloading is completed, the program will restart
- automatically. Generally, there is no need to turn off the power. If you see the running indicator flashing, if it does not restart automatically, pleaseLINK Light flashing stops30If the power is on for more than 1 second, re-energize. 5
- WebConfiguration interface update: After the firmware upgrade, the module's internal configuration webpage also needs to be updated, otherwise it will no longer be accessible. 6

lower right corner of the dialog box.

Download.

WebConfiguration, but does not affect communication.webIt is also possible not to download web pages.WebThe method is: as shown in the figure, change the "Program File" download mode to "Web Directory Download". And select the root directory of the local web page as the directory where the web page files to be downloaded are located (this directory can be obtained from ZLAN), click Download, and download all the files in the local web directory to the file system inside the device.

#### Notice: 7

# 7.1ifAPDownload

7.2If the download fails, it will not damage the device, so just restart the download. LINKWhen the light is flashing, please

do not cut off the power, otherwise the device will be damaged.

7.3passZLVircomCheck the firmware version number to know the newfirmwareWhether the download has been successful.

| 设备信息                 |
|----------------------|
| 虚拟串口不使用              |
| 设备型号 Unknown         |
| 设备名称 ZLDEV0001       |
| 设备ID<br>285000300E0D |
| 固件版本 V1.409          |

picture59Check the firmware version after upgrading

# <span id="page-55-0"></span>**17.manyWIFIParameter configuration**

#### <span id="page-55-1"></span>17.1.scenes to be used

manyWIFThe parameter configuration function is to allowZLAN7146Can have multipleWIFIParameters, such as3, which can be applied to: STAWay to restore toAP, multi-router backup, etc.

# 1.1.1. STAWay to restore toAP

whenSTAWhen the mode parameter configuration is wrong, you can switch toAPway, so that the laptop can be used againWi-Fi Connect the module and reconfigure it.

By default, if the module isSTAIf the configurationSSIDIf the password is incorrect, you will not be able to connect to the router. You must use the reset switch to resetAPmethod, and then useZLVircomTool reconfigurationWIFIIn some cases, it is inconvenient to toggle the module's reset switch, soWIFIParameters in STA-AP-STA-APCycle betweenWIFIParameters areAPmode, the user can connect to this module to reconfigure.WIFIAfter the connection is establishedWIFIParameter switching will stop.

existSTAandAPThe duration of stay can be set.

1.1.2.Multiple router backup

SelectSTA1-STA2-STA3…-STA1-…Switch among multiple routers.STA1Connect to the first router. If you cannot connect, switch toSTA2mode, connect a second router. This allows for multi-router backup. If one of the routers fails and cannot be establishedWIFIconnection, you can switch to the second router.

This approach allows for on-site placement2routers, when the first router cannot establishWIFIWhen connected, you can immediately switch to the second router to achieve hot standby.

# <span id="page-56-0"></span>17.2. wifi.txtfile format

wifi.txtis a configuration file, an example of its content is as follows:

**DEFAULT\_WIFI\_TIME=10 WIFI CONFIG COUNT=2** 

WIFI\_MODE1=STA WIFI\_SSID1=TP-LINK\_2312 WIFI\_CRYPT1=AUTO **WIFI\_KEY1=12345678 WIFI\_BRIDGE1=0** WIFI\_DHCP1=0 **WIFI\_TIME1=10**

**WIFI\_MODE2=AP WIFI\_SSID2=TEMP\_AP** WIFI\_CRYPT2=NONE **WIFI\_IP2=192.168.1.200 WIFI\_TIME2=10**

We assume that we useZLVircomConfiguredWIFIThe parameters areDEFAULT\_WIFIParameters, thiswifi.txtIn the configuration file there isWIFI1parameter,WIFI2parameter……WIFINParameters, etc. Download thiswifi.txt arriveZLAN7146 Will be in laterDEFAULT\_WIFI-WIFI1-WIFI2-...WIFIN-DEFAULT\_WIFI-...Cycle between them.

DEFAULT\_WIFI\_TIME=10Indicates staying atDEFAULT\_WIFIThe time in seconds is 10seconds. WIFI\_CONFIG\_COUNT=2expresswifi.txtHow many CCPs are there?WIFIParameters (excluding DEFAULT\_WIFI).

WIFI\_MODE1=STAexpressWIFI1The working mode isSTAorAP. WIFI\_SSID1=TP-LINK\_2312Indicates the connected routerSSID, ifAPThe way is your ownSSIDname.

WIFI\_CRYPT1=AUTOIndicates the encryption method. If there is no password,NONE, other password methods AUTOOther options includeWEP64,WEP128,AES,TKIPGenerally not commonly used.

WIFI\_KEY1=12345678Indicates the routerWi-Fipassword.

WIFI\_BRIDGE1=0Indicates network port andWi-FiWhether they are interoperable,0Indicates no intercommunication. If you don't care, you can omit this line. The default is no intercommunication.

WIFI\_DHCP1=0Indicates whether it is enabledDHCPServer functions,0Indicates that it is not enabled. By default, when this line is not written,APWayDHCPThe server is turned on.STAWayDHCPThe server is not turned on.

WIFI\_TIME1=10This line cannot be omitted, indicatingWIFI1If the mode cannot be establishedWIFI Connect, stay for how long, here is10seconds.

WIFI\_IP2=192.168.1.200, indicating that it is forced to be set to staticIPMode andIPThe address is 192.168.1.200This is because ifSTAThe method is dynamic acquisitionIPWhen switching toAPIn this case, you may not be able to get theIP, so it must be staticIPexist.

<span id="page-57-0"></span>17.3.Download Method

Willwifi.txtDownload toZLAN7146The steps in are,webCreate a new one in the web directorywifi.txtIf the user does not havewebDirectory, you can create a newwebsDirectory, and then create a new onewifi.txtdocument.

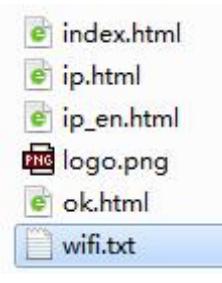

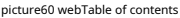

Now click the "Upgrade Firmware" button in "Device Configuration" and a pop-upwebAnd the firmware download page:

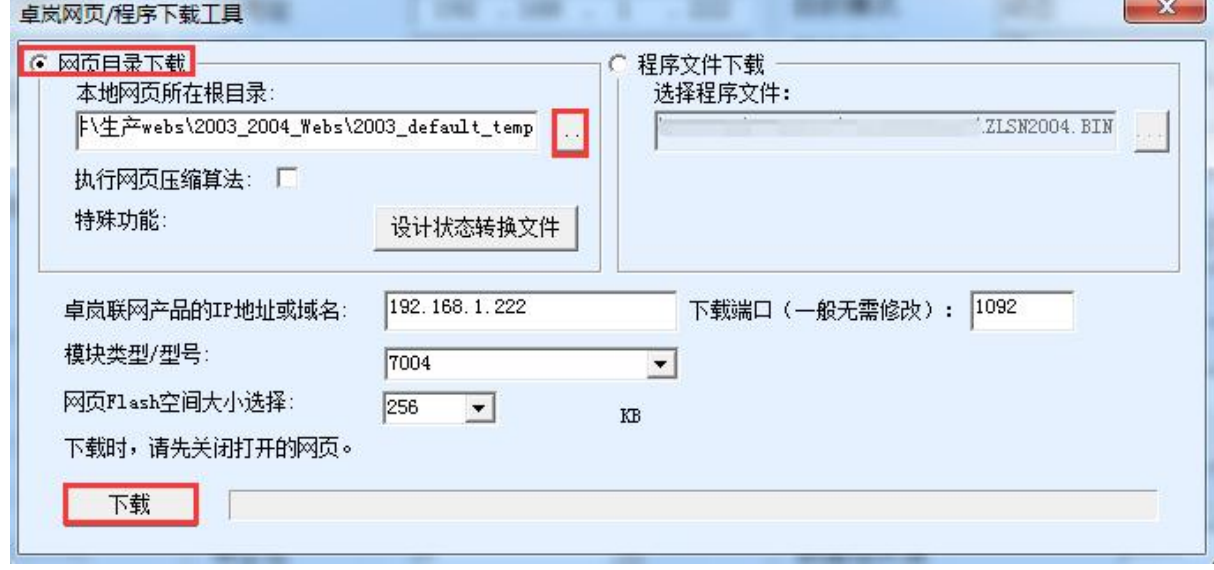

## picture61 wifi.txtDownloads

As shown in the figure above, select the web directory to download, and then select the one you just created.webdirectory, then click the "Download" button towifi.txtDownload to the device.IP, model, space size, and port will be automatically filled in without configuration.

Notice: Updated at any timewifi.txtThe device needs to be powered on again.

<span id="page-58-0"></span>17.4. wifi.txtexample

1.1.3. STAWay to restore toAP

**DEFAULT\_WIFI\_TIME=120 WIFI\_CONFIG\_COUNT=1**

**WIFI\_MODE1=AP WIFI\_SSID1=TEMP\_AP WIFI\_IP1=192.168.1.200 WIFI\_TIME1=300**

zlvir.comConfiguredWi-FiThe parameters areSTAWhen the method2If the connection fails for a few minutes, it will switch toAPMode, Hot

Point name isTEMP\_AP, residence time5If no laptop is connected, try againSTAway to connect.

1.1.4.Multiple router backup

**DEFAULT\_WIFI\_TIME=60** WIFI CONFIG COUNT=1 **WIFI\_MODE1=STA** WIFI SSID1=TP-LINK 2312 **WIFI\_CRYPT1=AUTO WIFI\_KEY1=12345678 WIFI\_TIME1=60**

ZLVircomConfiguredWi-Fiparameter1If you cannot connect for minutes, try to connectTP-LINK\_2312This router cannot connect to theZLVircomThe configuration parameters are repeated until there is an establishedWi-Fiuntil connected.

# <span id="page-59-0"></span>17.5.Precautions

- 1.If not presentwifi.txtThen onlyZLVircomConfiguredWi-FiParameter exists, followed by nowifi.txtThe usage is the same.wifi.txt The content is empty, which is the same as not existing.
- 2.When the reset switchDEFWhen in open state,wifi.txtwill not be loaded. If you debug,wifi.txtFormat abnormality causes module abnormality.DEFSwitch to the reset position and download againwifi.txt.

3.ifWi-FiThe connection is established, butTCPIf the connection cannot be established, the secondWi-FiParameter switching.

4.Note: Download completedwifi.txtThe module needs to be restarted to take effect.

5.After upgrading the firmwarewifi.txtwill be lost and will need to be re-downloaded.

6.Failed to download the firmware:

a)When there iswifi.txtIt exists when it existsWi-FiSwitch, if you need to upgrade the firmware, you need to establish Wi-FiOtherwise, the module will reset continuously and the firmware upgrade will not be possible.

b)When in eachWi-FiWhen switching between parameters, the deviceIPThe address may be set in the device's main interface

IP,WIFI\_IP1Switch between the download interface, so when the download fails, it may beIPIt is no longer correct. You need to return

to the device search interface and search for the device again to get the current realIPAfter that you can download it.

- 7.ifSTAThe method is to automatically obtainIPof(IPMode isDHCP), then it is necessary to appropriately reduce DEFAULT\_WIFI\_TIMEtime. The reason isWi-FiNo connection, no accessIP, but getIP Will continue to try1Minutes or so, then the timing starts, soDEFAULT\_WIFI\_TIMEShould be less than usual60, but not for0.
- 8. STAWay to restore toAPIn the usage ofZLAN7146From the defaultDEFAULT\_WIFIofSTAParameters switch toWIFI1ofAP Parameters, at this timewebWhat you see on the interfaceWi-FiThe parameters areWIFI1 (Although fromzlvir.com What I saw wasDEFAULT\_WIFIParameters). At this time, if you need towebRevise Wi-FiAll parameters need to be modifiedWi-FiParameters, includingSTA/AP,SSID, password, encryption method.

<span id="page-60-0"></span>**18.Ordering Information**

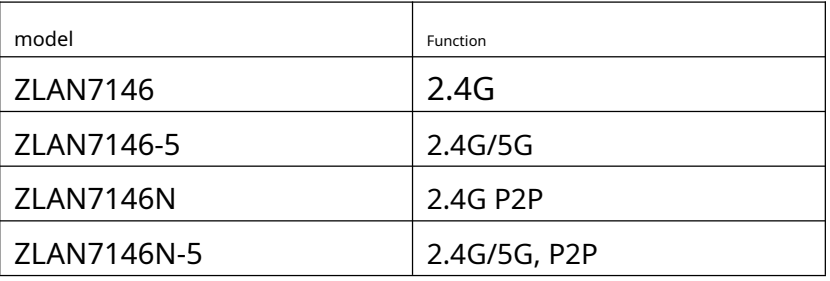

#### <span id="page-60-1"></span>**19.After-sales service**

Shanghai ZLAN Information Technology Co., Ltd.

Address: Yuanwen Road, Minhang District, Shanghai28No. Jinyuan Center2001

Room Phone:021-64325189

# fax:021-64325200

Websit[e:http://www.zlmcu.com](http://www.zlmcu.com)

Mail:su[pport@zlmcu.com](mailto:support@zlmcu.com)